Everywhere you imagine.

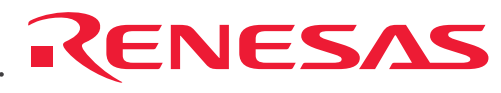

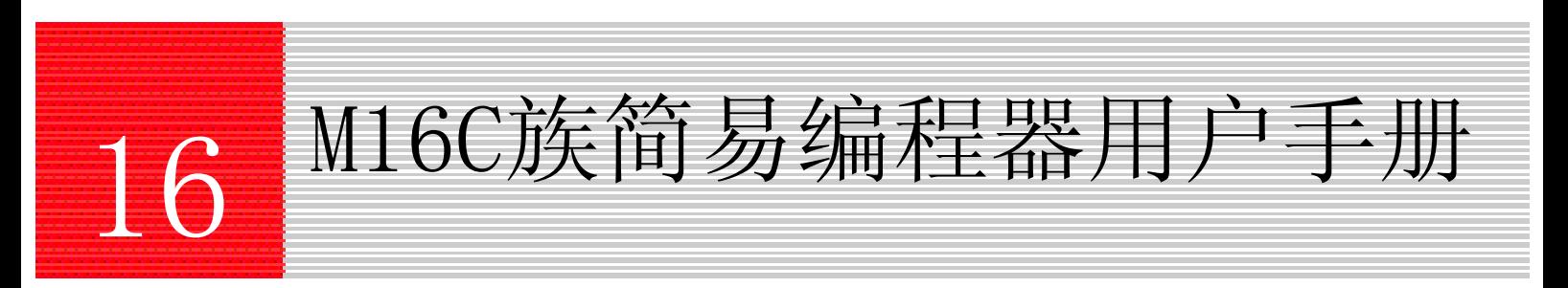

瑞萨单片机开发环境系统 M16C族

#### Notes regarding these materials

- 1. This document is provided for reference purposes only so that Renesas customers may select the appropriate Renesas products for their use. Renesas neither makes warranties or representations with respect to the accuracy or completeness of the information contained in this document nor grants any license to any intellectual property rights or any other rights of Renesas or any third party with respect to the information in this document.
- 2. Renesas shall have no liability for damages or infringement of any intellectual property or other rights arising out of the use of any information in this document, including, but not limited to, product data, diagrams, charts, programs, algorithms, and application circuit examples.
- 3. You should not use the products or the technology described in this document for the purpose of military applications such as the development of weapons of mass destruction or for the purpose of any other military use. When exporting the products or technology described herein, you should follow the applicable export control laws and regulations, and procedures required by such laws and regulations.
- 4. All information included in this document such as product data, diagrams, charts, programs, algorithms, and application circuit examples, is current as of the date this document is issued. Such information, however, is subject to change without any prior notice. Before purchasing or using any Renesas products listed in this document, please confirm the latest product information with a Renesas sales office. Also, please pay regular and careful attention to additional and different information to be disclosed by Renesas such as that disclosed through our website. (http://www.renesas.com )
- 5. Renesas has used reasonable care in compiling the information included in this document, but Renesas assumes no liability whatsoever for any damages incurred as a result of errors or omissions in the information included in this document.
- When using or otherwise relying on the information in this document, you should evaluate the information in light of the total system before deciding about the applicability of such information to the intended application. Renesas makes no representations, warranties or guaranties regarding the suitability of its products for any particular application and specifically disclaims any liability arising out of the application and use of the information in this document or Renesas products.
- 7. With the exception of products specified by Renesas as suitable for automobile applications, Renesas products are not designed, manufactured or tested for applications or otherwise in systems the failure or malfunction of which may cause a direct threat to human life or create a risk of human injury or which require especially high quality and reliability such as safety systems, or equipment or systems for transportation and traffic, healthcare, combustion control, aerospace and aeronautics, nuclear power, or undersea communication transmission. If you are considering the use of our products for such purposes, please contact a Renesas sales office beforehand. Renesas shall have no liability for damages arising out of the uses set forth above.
- 8. Notwithstanding the preceding paragraph, you should not use Renesas products for the purposes listed below: (1) artificial life support devices or systems
	- (2) surgical implantations
	- (3) healthcare intervention (e.g., excision, administration of medication, etc.)
	- (4) any other purposes that pose a direct threat to human life

 Renesas shall have no liability for damages arising out of the uses set forth in the above and purchasers who elect to use Renesas products in any of the foregoing applications shall indemnify and hold harmless Renesas Technology Corp., its affiliated companies and their officers, directors, and employees against any and all damages arising out of such applications.<br>9. You should use the products described he

- 9. You should use the products described herein within the range specified by Renesas, especially with respect to the maximum rating, operating supply voltage range, movement power voltage range, heat radiation characteristics, installation and other product characteristics. Renesas shall have no liability for malfunctions or damages arising out of the use of Renesas products beyond such specified ranges.
- 10. Although Renesas endeavors to improve the quality and reliability of its products, IC products have specific characteristics such as the occurrence of failure at a certain rate and malfunctions under certain use conditions. Please be sure to implement safety measures to guard against the possibility of physical injury, and injury or damage caused by fire in the event of the failure of a Renesas product, such as safety design for hardware and software including but not limited to redundancy, fire control and malfunction prevention, appropriate treatment for aging degradation or any other applicable measures. Among others, since the evaluation of microcomputer software alone is very difficult, please evaluate the safety of the final products or system manufactured by you.
- 11. In case Renesas products listed in this document are detached from the products to which the Renesas products are attached or affixed, the risk of accident such as swallowing by infants and small children is very high. You should implement safety measures so that Renesas products may not be easily detached from your products. Renesas shall have no liability for damages arising out of such detachment.
- 12. This document may not be reproduced or duplicated, in any form, in whole or in part, without prior written approval from Renesas.
- 13. Please contact a Renesas sales office if you have any questions regarding the information contained in this document, Renesas semiconductor products, or if you have any other inquiries.

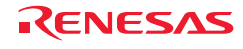

注意

本文只是参考译文, 前页所载英文版"Cautions"具有正式效力。

关于利用本资料时的注意事项

- 1. 本资料是为了让用户根据用途选择合适的本公司产品的参考资料,对于本资料中所记载的技术信息,并非意 味着对本公司或者第三者的知识产权及其他权利做出保证或对实施权力进行的承诺。 2. 对于因使用本资料所记载的产品数据、图、表、程序、算法及其他应用电路例而引起的损害或者对第三者的 知识产权及其他权利造成侵犯,本公司不承担任何责任。 3. 不能将本资料所记载的产品和技术用于大规模破坏性武器的开发等目的、军事目的或其他的军需用途方面。 另外,在出口时必须遵守日本的《外汇及外国贸易法》及其他出口的相关法令并履行这些法令中规定的必要 手续。 4. 本资料所记载的产品数据、图、表、程序、算法以及其他应用电路例等所有信息均为本资料发行时的内容。 本公司有可能在未做事先通知的情况下,对本资料所记载的产品或者产品规格进行更改。所以在购买和使用 本公司的半导体产品之前,请事先向本公司的营业窗口确认最新的信息并经常留意本公司通过公司主页 (http://www.renesas.com) 等公开的最新信息。 5. 对于本资料中所记载的信息,制作时我们尽力保证出版时的精确性,但不承担因本资料的叙述不当而致使顾 客漕受损失等的仟何相关责仟。 6. 在使用本资料所记载的产品数据、图、表等所示的技术内容、程序、算法及其他应用电路例时,不仅要对所 使用的技术信息进行单独评价,还要对整个系统进行充分的评价。请顾客自行负责,进行是否适用的判断。 本公司对于是否适用不负任何责任。 7. 本资料中所记载的产品并非针对万一出现故障或是错误运行就会威胁到人的生命或给人体带来危害的机器 系统(如各种安全装置或者运输交通用的、医疗、燃烧控制、航天器械、核能、海底中继用的机器和系统等) 而设计和制造的,特别是对于品质和可靠性要求极高的机器和系统等(将本公司指定用于汽车方面的产品用 于汽车时除外)。如果要用于上述的目的,请务必事先向本公司的营业窗口咨询。另外,对于用于上述目的 ·<br>而造成的损失等,本公司概不负责 8. 除上述第7项内容外,不能将本资料中记载的产品用于以下用途。如果用于以下用途而造成的损失,本公司 概不负责。 1) 生命维持装置 2) 植埋于人体使用的装置。 3) 用于治疗(切除患部、给药等) 的装置。 4〕其他直接影响到人的生命的装置。<br>9. 在使用本资料所记载的产品时,对于最 在使用本资料所记载的产品时,对于最大额定值、工作电源电压的范围、放热特性、安装条件及其他条件请 在本公司规定的保证范围内使用。如果超出了本公司规定的保证范围使用时,对于由此而造成的故障和出现 的事故, 本公司将不承担任何责任。 10. 本公司一直致力于提高产品的质量和可靠性, 但一般来说, 半导体产品总会以一定的概率发生故障、或者由 于使用条件不同而出现错误运行等。为了避免因本公司的产品发生故障或者错误运行而导致人身事故和火灾 或造成社会性的损失,希望客户能自行负责进行冗余设计、采取延烧对策及进行防止错误运行等的安全设计 ˄ࣙᣀ⹀ӊ䕃ӊϸᮍ䴶ⱘ䆒䅵˅ҹঞ㗕࣪໘⧚ㄝˈ䖭ᰃЎᴎ఼㋏㒳ⱘߎॖֱ䆕DŽ⡍߿ᰃऩ⠛ᴎⱘ䕃ӊˈ 由于单独进行验证很困难,所以要求在顾客制造的最终的机器及系统上进行安全检验工作。 11. 如果把本资料所记载的产品从其载体设备上卸下, 有可能造成婴儿误吞的危险。顾客在将本公司产品安装到 顾客的设备上时,请顾客自行负责将本公司产品设置为不容易剥落的安全设计。如果从顾客的设备上剥落而 造成事故时,本公司将不承担任何责任。
	- 12. 在未得到本公司的事先书面认可时, 不可将本资料的一部分或者全部转载或者复制。
	- 13.བᵰ䳔㽕њ㾷݇Ѣᴀ䌘᭭ⱘ䆺㒚ݙᆍˈ㗙᳝݊Ҫ݇ᖗⱘ䯂乬ˈ䇋ᴀ݀ৌⱘ㧹Ϯにষ䆶DŽ

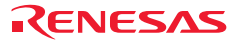

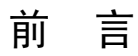

本手册说明以下内容:

- M16C 族简易编程器
- 使用前的准备
- 工作模式
- 使用范例

Microsoft®、Windows®是美国 Microsoft 公司在美国和其它国家的注册商标。

其它记载的产品名是各公司的商标或者注册商标。

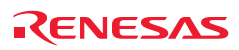

### 重要事项

在使用本编程器前,请务必仔细阅读并理解本用户手册。 请务必保管好本用户手册,在使用中有不明事项时请再次阅读。

- 编程器: 本资料涉及的编程器是指瑞萨科技提供的,有
	- (1)编程器
	- (2)用户接口电缆

不包含客户的用户系统和主机。

- 编程器的使用目的: 本编程器是用于对瑞萨单片机进行编程的装置。 请根据此使用目的正确使用本编程器,坚决拒绝本目的之外的使用。
- z 编程器的使用对象: 本编程器仅供仔细阅读并理解本用户手册的读者使用。 在使用本编程器时,需要电子电路、逻辑电路以及单片机的基础知识。

● 利用编程器时:

(1)本编程器是用于对瑞萨单片机进行编程的装置。批量生产时,用户必须事先进行评价和试验等以判断其 是否适用。

(2)本公司努力提供有关本产品的缺陷对策、修理等的有偿或无偿服务。但是不保证对所有情况都能提供。

(3)本公司无法预测因存在的潜在危险而引起的各种情况和错误使用,所以本用户手册上的警告并非对应所 有情况。请客户正确安全使用本编程器。

z 使用限制:

请不要使用本编程器用于以下方面:

- (1)运输、交通车辆
- (2)医疗(用于涉及生命安全的装置)
- (3)航空宇宙
- (4)原子能控制
- (5)海底转播中继

对于出于以上目的而准备使用本编程器的用户,请与当地的瑞萨公司及特约经销商联系。

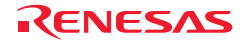

## 安全事项

- 使用本编程器前,请务必仔细阅读并理解本用户手册。
- 请务必保管好本用户手册, 在使用中有不明事项时请再次阅读。

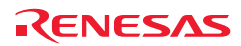

# 警告

**1.** 为了防止触电、火灾等危险以及保证质量,请用户不要自行修理或者改造。发生故障时,请与当地的瑞萨公 司及特约经销商联系。

**2.** 在接通主机电源、外接电源或者用户系统电源的情况下,请不要拔插所有的电缆和用户接口。否则,主机、 编程器和用户系统就有冒烟、着火以及破坏机械的可能性,也可能破坏用户程序。

**3.** 请确认用户系统连接器和用户接口电缆连接器的方向,正确连接。如果错误连接,编程器和用户系统就可能 冒烟或着火。

# 注意

由于主机和用户系统的位置关系而对用户接口部分施加过大的应力,可能是导致接点接触不良等机械损坏的原 因。

另外,如果在使用中搬动主机或者用户系统,就会给用户接口部施加意外的应力。请充分注意主机和用户系统 的位置。

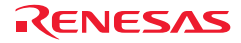

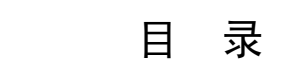

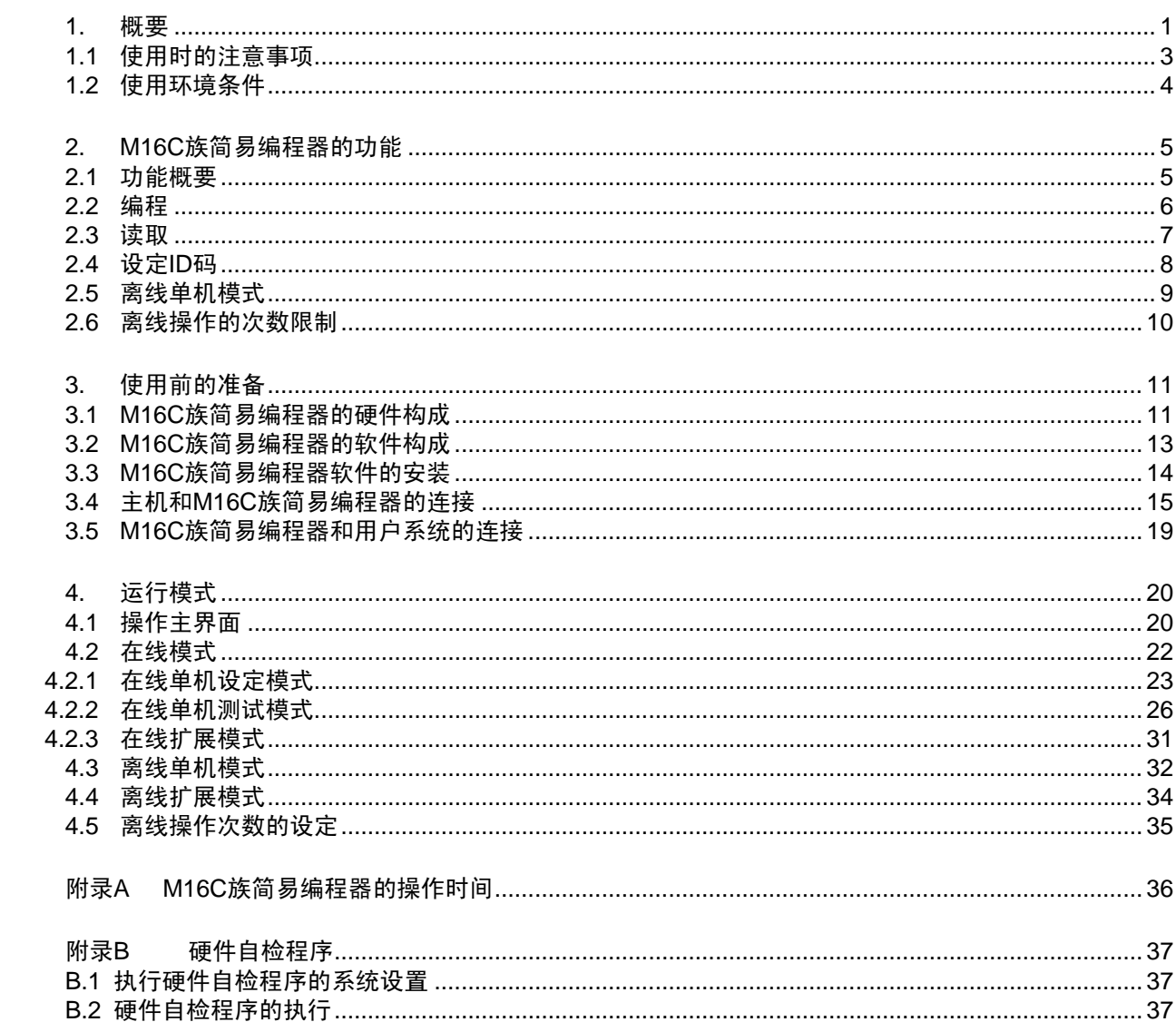

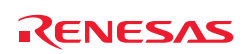

#### <span id="page-8-0"></span>1. 概要

**M16C** 族简易编程器是由瑞萨科技(北京)有限公司为瑞萨 M16C 族 MCU 开发的一款简易编程器,它支持瑞 萨 M16C/60 系列、M16C/Tiny 系列和 R8C/Tiny 系列等单片机(注)。

注:编程器所支持的最新产品系列,请咨询瑞萨科技(北京)有限公司的相关人员。

该编程器可工作于在线单机测试模式、在线扩展模式、离线单机模式和离线扩展模式。在线单机测试模式下, 能够通过主机上的 GUI, 完成"擦除"、"编程"、"读取"等功能, 并能够进行在线单机设定。该编程器内 置了闪存,最多能够存储 900kB 的数据, 以供离线模式时使用。在扩展模式下, 多个编程器能够同时工作。

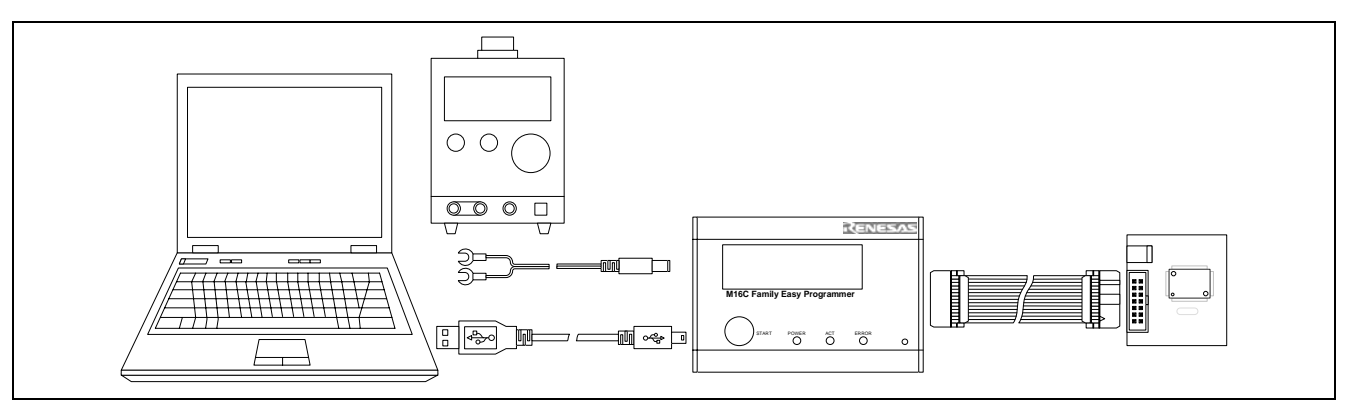

图 1.1 使用 M16C 族简易编程器时的系统构成

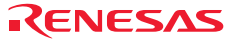

M16C 族简易编程器有 5 种工作模式:

(1)在线单机设定模式

本模式用于通过 GUI 对某一个编程器的离线信息进行设定。本模式下,能够设定所选中的编程器在离线操作 时的目标类型、电源、ID 码和编程文件。

(2)在线单机测试模式

本模式用于通过 GUI 对某一个编程器进行操作。本模式下,能够通过选中的编程器对和本编程器相连接的目 标单片机进行编程、擦除和读取等三种操作。

(3)在线扩展模式

本模式用于通过 GUI 对多个编程器进行操作。本模式下,多个编程器同时工作,GUI 负责记录操作的进度和 结果信息。

(4) 离线单机模式

本模式用于在即使没有主机的情况下,将编程器内的编程文件烧写到所连接的目标单片机中。本模式下,编 程器将先全部擦除目标单片机,然后再编程。

(5)离线扩展模式

本模式用于在即使没有主机的情况下,同时将多个编程器内的编程文件分别烧写到与各个编程器相连接的目 标单片机中。本模式下,各个编程器将先全部擦除各自的目标单片机,然后再编程。

M16C 族简易编程器的特点如下:

**(1)** 具有良好性能价格比

实现了小型化和离线编程。

**(2)** 支持多种单片机(注)

所支持的单片机:M16C/62P 群、M16C/28 群、M16C/29 群、R8C/10 群、R8C/11 群、R8C/12 群、R8C/13 群、 R8C/1A 群、R8C/1B 群、R8C/24 群、R8C/25 群、R8C/2A 群、R8C/2B 群、R8C/2C 群、R8C/2D 群、R8C/2J 群、 R8C/2K 群、R8C/2L 群。

注:编程器所支持的最新产品系列,请咨询瑞萨科技(北京)有限公司的相关人员。

**(3)** 编程速度快

编程时的通信速率为 500kbps~4Mbps(具体通信速率由编程器自动选择)。

**(4)** 良好的操作性

配备专门的主机软件,操作简单实用。

离线模式采用一键式操作。

**(5)** 支持离线编程

内置闪存芯片, 最大能够存储 900kB 的编程文件, 方便现场编程和生产使用。

**(6)** 支持扩展模式

多个编程器能同时工作,方便批量编程和生产使用。

**(7)** 离线过程可视化

通过液晶显示屏,能够清楚地了解离线操作的过程和结果。

RCC11J00130100MA/Rev.1.00 2008.06 Page 2 of 37

### <span id="page-10-0"></span>1.1 使用时的注意事项

# 注意

在使用 M16C 族简易编程器前,必须确认如下的注意事项: 错误的使用方法将导致 M16C 族简易编程器、用户程序和用户系统的破坏。

**(1)** 请不要在产品上堆积重物等施加过分的重量。

**(2)** 请不要给产品过度的物理撞击。请参照"1.2 使用环境条件"。

**(3)** 移动主机或者用户系统的设置场所时,请注意不要给本产品施加强烈的振动和撞击。

**(4)** 连接电缆后,请再次确认连接位置是否正确。有关连接方法,请参照"3 使用前的准备"。

**(5)** 请在所有电缆连接完毕后接通各连接装置的电源。在接通电源的状态下,请不要拔插电缆。

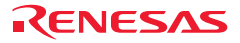

#### <span id="page-11-0"></span>1.2 使用环境条件

# 注意

在使用 M16C 族简易编程器时,请遵守如表 1.1 和表 1.2 所示的条件。 在不满足这些条件的状态下使用 M16C 族简易编程器时, M16C 族简易编程器、用户程序和用户系统有可能不 能正常运行。

#### 表 1.1 使用环境条件

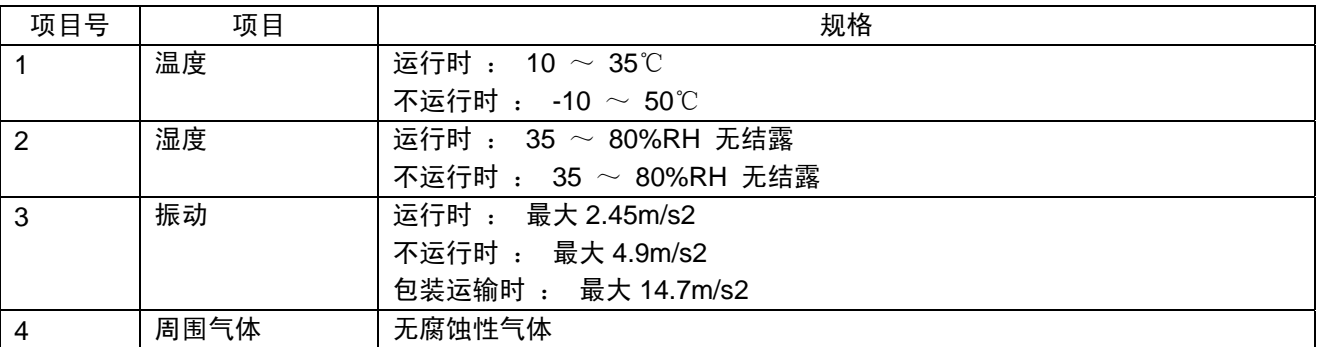

#### 表 1.2 工作环境

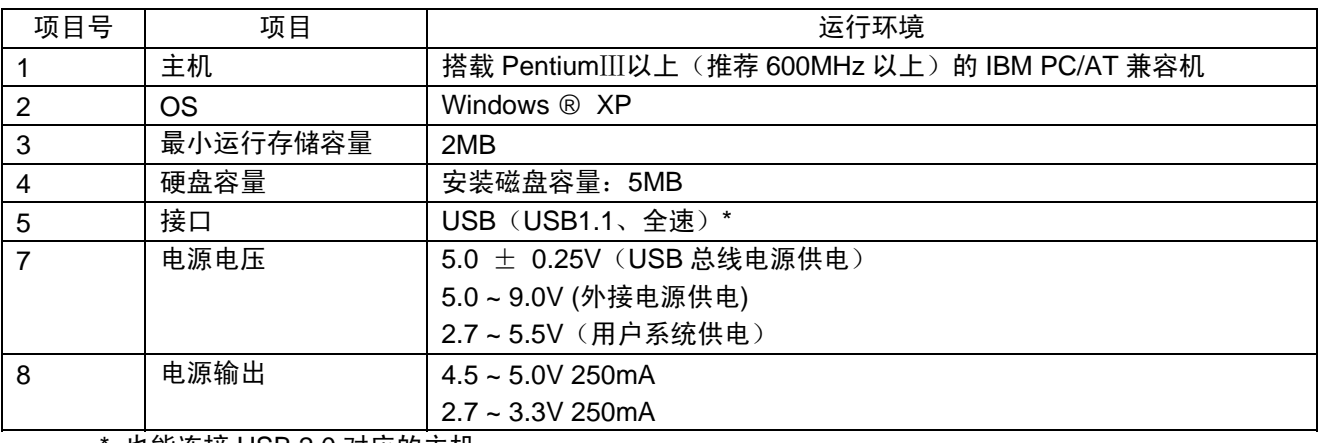

\* 也能连接 USB 2.0 对应的主机。

\* USB 接口不保证兼容所有主机、USB 装置和 USB 集线器的组合。

### <span id="page-12-0"></span>2. M16C 族简易编程器的功能

本章介绍 M16C 族简易编程器的功能。

### 2.1 功能概要

M16C 族简易编程器的功能概要如表 2.1 所示。

表 2.1 M16C 族简易编程器的功能

| 项目号 | 项目        | 功能                                           |
|-----|-----------|----------------------------------------------|
|     | 编程器检测     | 检测编程器的插入和拔出                                  |
| 2   | 在线单机测试模式  | 通过选定的编程器对和它相连接的目标单片机进行操作                     |
| 2.1 | 擦除        | 以块为单位擦除目标单片机                                 |
| 2.2 | 编程*       | 将选择的文件烧写到目标单片机内                              |
| 2.3 | 读取*       | 以字节为单位将目标单片机的内容读出                            |
| 3   | 在线单机设定模式  | 设定所选编程器的离线操作信息                               |
| 3.1 | 设定文件      | 将选择的文件下载到所选编程器的内置闪存中                         |
| 4   | 设定电源      | 设定操作时的电源。可选择输出 3V、5V 或使用用户系统电源               |
| 5   | 设定 ID 码*  | 设定操作时的 ID 码。只有 ID 码正确时,才能进行操作                |
| 6   | 离线单机模式*   | 编程器擦除和它相连接的目标单片机后,将编程器内置闪存内的文件烧写             |
|     |           | 到目标单片机中。在烧写的同时进行校验                           |
| 7   | 离线扩展模式    | 多个通过扩展线缆相连接的编程器在同一个触发信号下进入各自的离线<br>单机模式      |
| 8   | 在线扩展模式    | 通过主机软件同时触发多个被选编程器进入离线单机模式。并通过主机软<br>件进行监控和记录 |
| 9   | 离线操作次数限制* | 限制离线操作的次数                                    |

\* 以下各节说明 M16C 族简易编程器的特征功能。

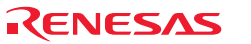

#### <span id="page-13-0"></span>2.2 编程

只有在线单机模式能进行编程操作。由主机选择文件后,将文件的内容发给编程器,编程器再将这些内容写 入到目标单片机中。

在编程的过程中,编程器和主机软件不对目标单片机进行擦除操作。当所选择的文件和目标单片机内原有内 容相冲突时,请使用擦除功能后再使用编程,或者使用离线单机模式。

在编程的过程中,编程器会自动对编程的内容进行校验。校验的方式为读出后按字节逐一比较。

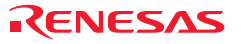

### <span id="page-14-0"></span>2.3 读取

只有在线单机模式能进行读取操作。由主机设定需要读取的范围后,编程器读出目标单片机的内容并发送给 主机用于显示和存储。

读取时,不能同时读取数据闪存和用户闪存。

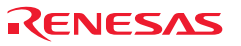

### <span id="page-15-0"></span>2.4 设定 ID 码

M16C 族的单片机内部都存有一个 7 字节的 ID 码。该 ID 码用于保护目标单片机不被擦除、改写和读取。只 有在 ID 码匹配的情况下才能对目标单片机进行擦除、编程和读取操作。

在线模式和离线模式都需要设定正确的 ID 码才能进行操作。这个 ID 码不是当前设定的 ID 码,而是之前最后 一次设定的 ID 码。

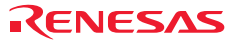

#### <span id="page-16-0"></span>2.5 离线单机模式

离线单机模式时,编程器首先检测自己内置闪存的数据,如果目标单片机有数据闪存并且编程器内置闪存中 的数据包含了这部分内容(详细内容请参见"4.3 离线单机模式"),编程器将自动擦除目标单片机数据闪存 的内容,否则不擦除数据闪存。随后,编程器擦除所有的用户闪存,并开始编程。

在编程的过程中,编程器会自动对编程的内容进行校验。校验的方式为读出后按字节逐一比较。

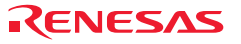

#### <span id="page-17-0"></span>2.6 离线操作的次数限制

通过修改编程文件,可以设定离线操作的次数。将修改好的编程文件通过使用在线单机设定模式下的设定编 程文件功能下载到 M16C 族简易编程器内,即可完成对该文件的离线操作次数限制的设定。有次数限定的编程 器,每次离线操作成功后,次数会减一并记录。如果次数为零,则禁止离线操作(详细内容请参见"4.5 离线 操作次数的设定")。

使用离线操作的模式有:离线单机模式、离线扩展模式和在线扩展模式。

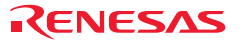

### <span id="page-18-0"></span>3. 使用前的准备

### 3.1 M16C 族简易编程器的硬件构成

M16C 族简易编程器由如图 3.1 所示的 M16C 族简易编程器、USB 电缆和用户接口电缆构成,能使用 USB 1.1 协议规范和主机相连。另外,也能连接符合 USB 2.0 标准的 USB 端口。

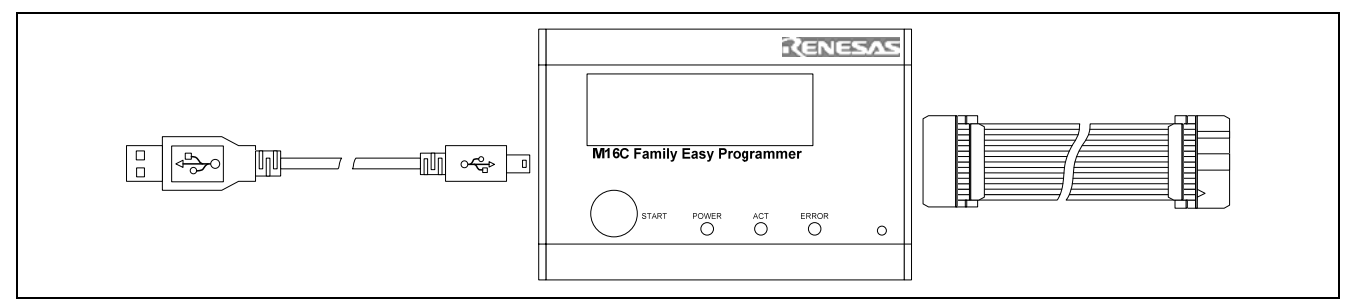

图 3.1 M16C 族简易编程器的硬件构成

M16C 族简易编程器中各部分的名称如下所示:

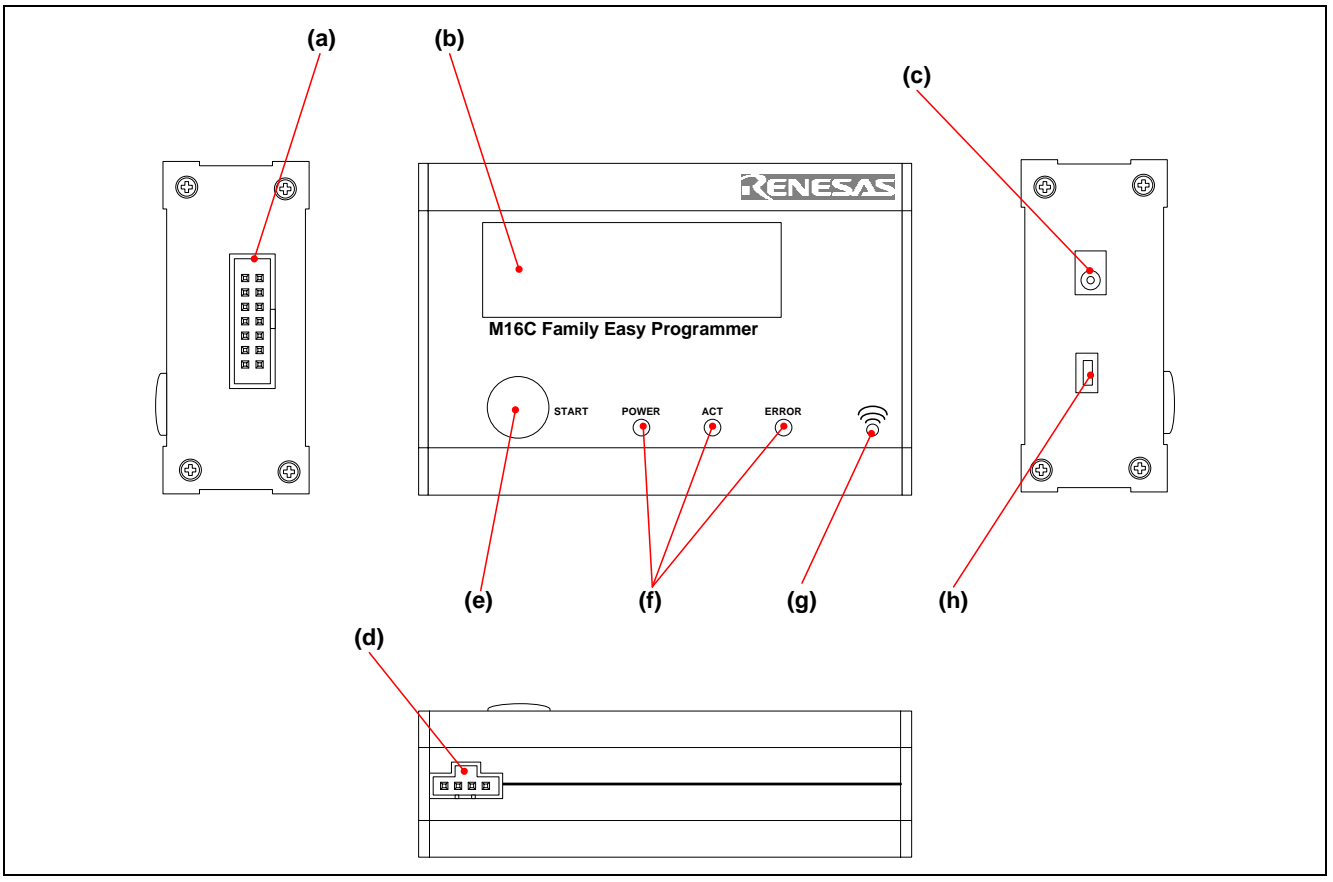

图 3.2 M16C 族简易编程器

RCC11J00130100MA/Rev.1.00 2008.06 Page 11 of 37

- **a)** 目标侧接口:通过用户连接电缆和用户系统相连接。
- **b)** 液晶显示屏:用于显示编程器的离线信息和操作状态。
- **c)** 外接电源插座:使用外部供电时的电源插座(外接电源电压为:5.0V ~ 9.0V)。
- **d)** 离线扩展模式接口:通过离线扩展电缆与其它 M16C 族简易编程器的离线扩展模式接口相连接。
- **e)** 离线模式开始按钮:按下后,编程器即进入离线模式。
- **f)** 指示灯:分别指示电源、工作状态和错误。
- **g)** 蜂鸣器:用于指示错误。
- **h)** 主机侧连接器:是连接主机的连接器(USB 连接器),必须连接附属的 USB 电缆。

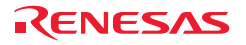

### <span id="page-20-0"></span>3.2 M16C 族简易编程器的软件构成

M16C 族简易编程器套件包含 M16C Family Easy Programmer(CD)。

在 CD 的各文件夹中有如下的文件和程序:

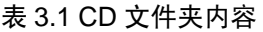

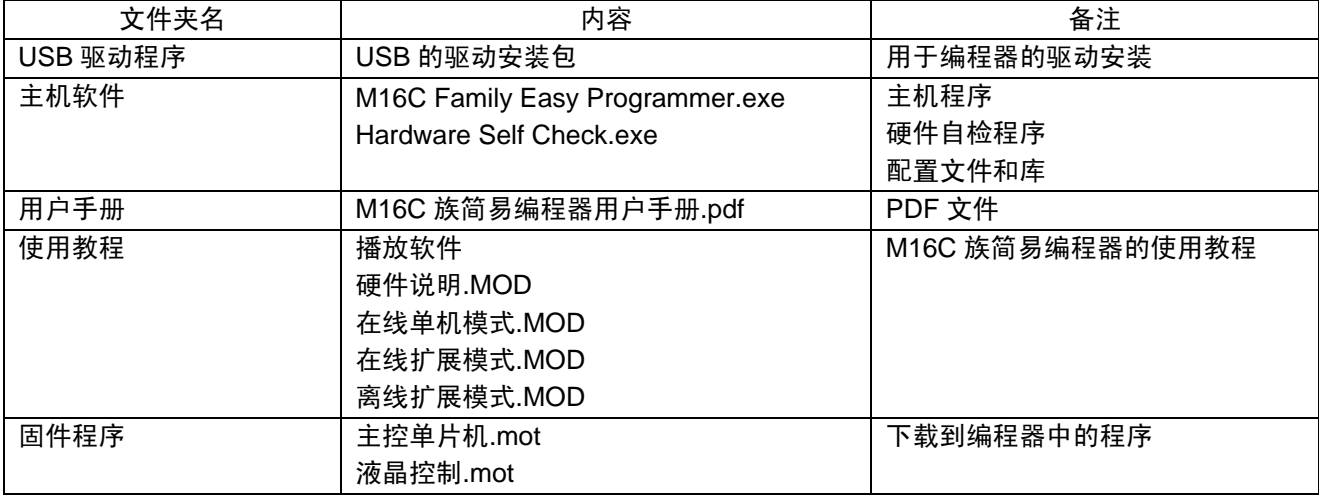

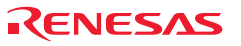

### <span id="page-21-0"></span>3.3 M16C 族简易编程器软件的安装

本软件为绿色软件,无需安装。将 CD 插入 CD 驱动器, 将"主机软件"文件夹的内容拷贝到本地硬盘上(确 认该路径不为只读),即可运行。

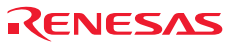

### <span id="page-22-0"></span>3.4 主机和 M16C 族简易编程器的连接

说明 M16C 族简易编程器和主机的连接方法。有关 M16C 族简易编程器的各连接器位置,请参照"3.1 M16C 族简易编程器的硬件构成"。

请按照如下步骤安装驱动程序。

(1)将编程器插入主机 USB 口。如果这台主机从未安装过编程器驱动,系统将弹出发现新硬件 M16C Family Easy Programmer, 如图 3.3 所示。

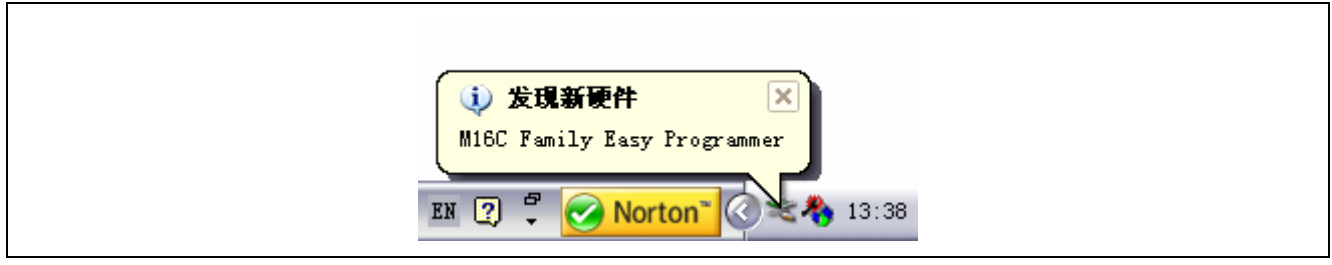

#### 图 3.3 找到 M16C 族简易编程器

(2) 随后系统自动启动安装向导。如图 3.4 所示,选择"否、暂时不 (T)",并单击"下一步"。

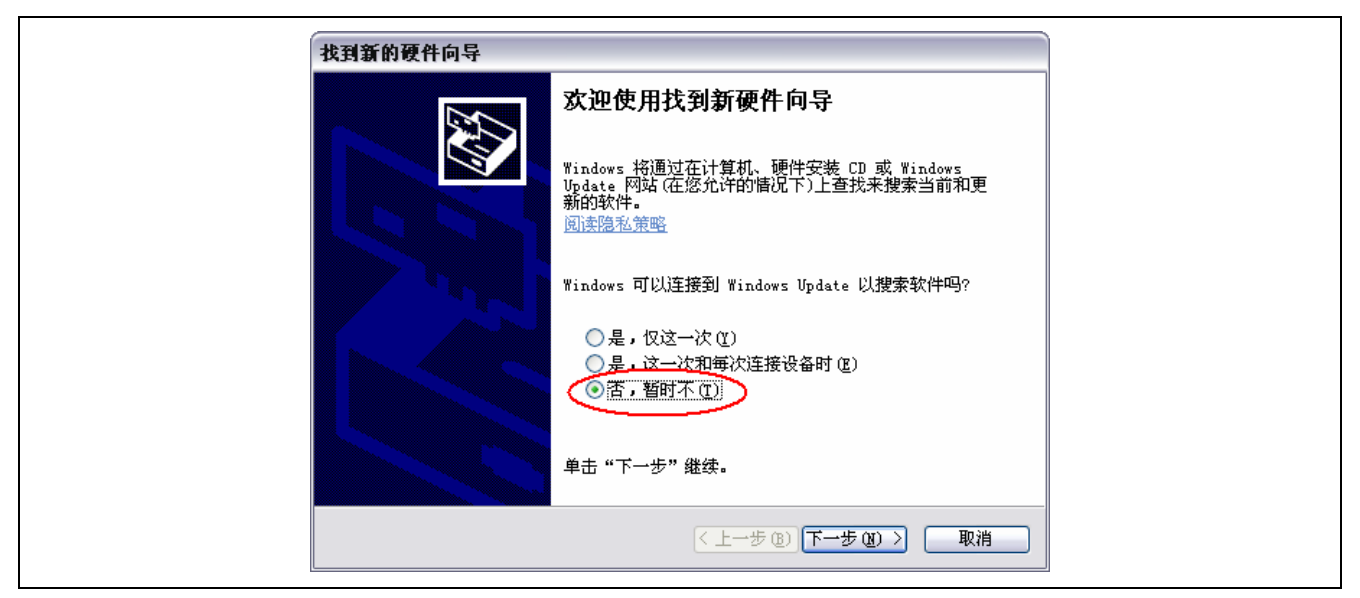

图 3.4 Windows 安装向导

RCC11J00130100MA/Rev.1.00 2008.06 Page 15 of 37

(3) 如图 3.5 所示, 选择"从列表或指定位置安装 (高级) (S)", 并单击"下一步"。

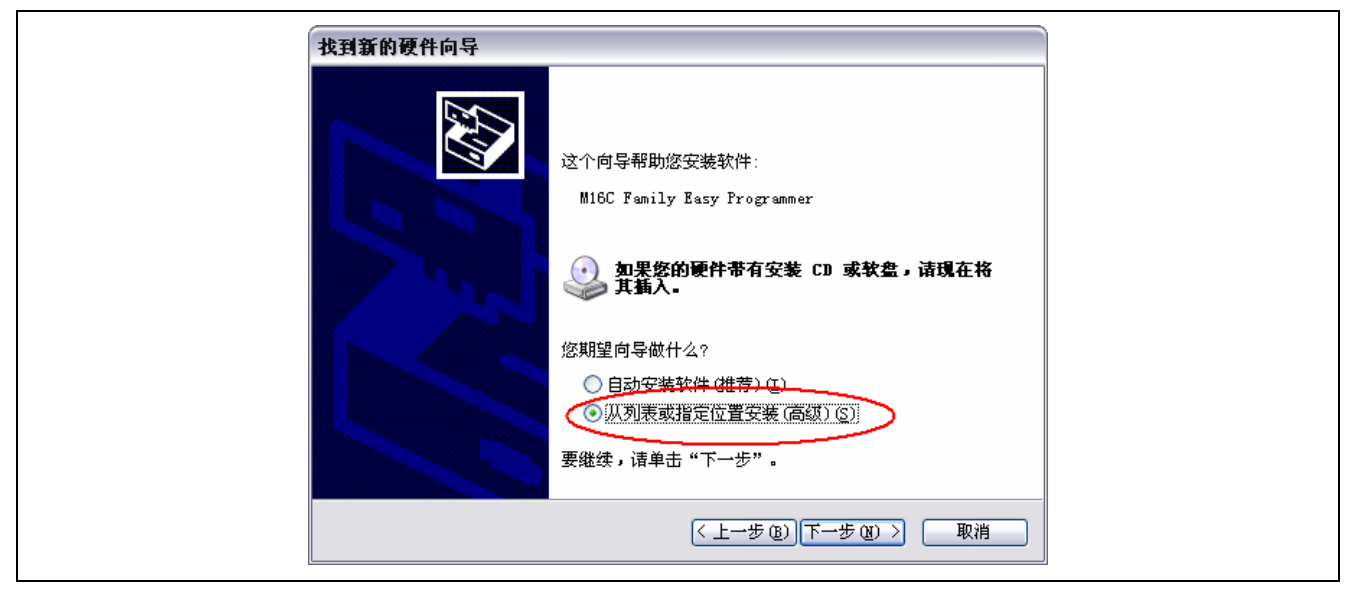

图 3.5 手动指定安装文件

(4) 如图 3.6 所示,选择"在搜索中包括这个位置 (O)",点击"浏览 (R)"指定配套 CD 中驱动程序的路径。 在"浏览文件夹"窗口,选择"Driver"文件夹,单击"确定",然后在"找到新的硬件向导"窗口,单击"下 一步"。

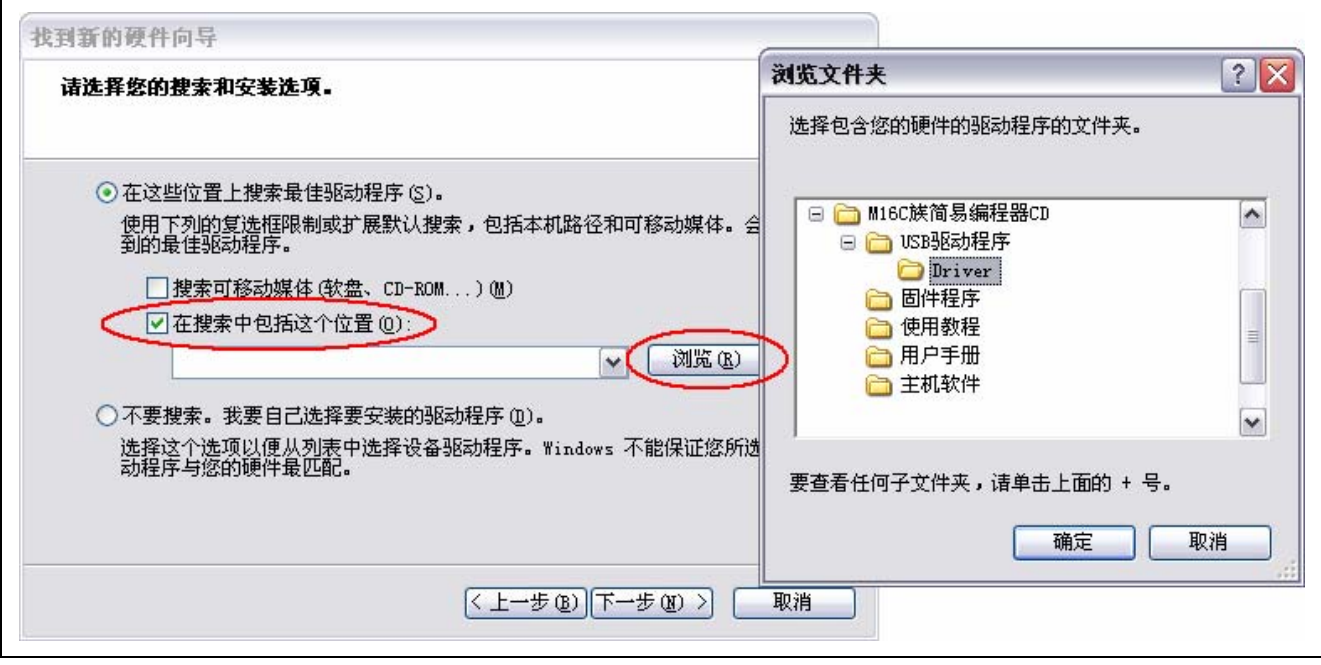

#### 图 3.6 指定驱动程序路径

RCC11J00130100MA/Rev.1.00 2008.06 Page 16 of 37

### M16C 族简易编程器用户手册

(5) 由于安装程序不是微软公司出品,因此在安装的过程中,将会弹出如图 3.7 所示的警告对话框,选择"仍 然继续 (C)", 安装完成后, 在"找到新的硬件向导"窗口, 单击"下一步"。

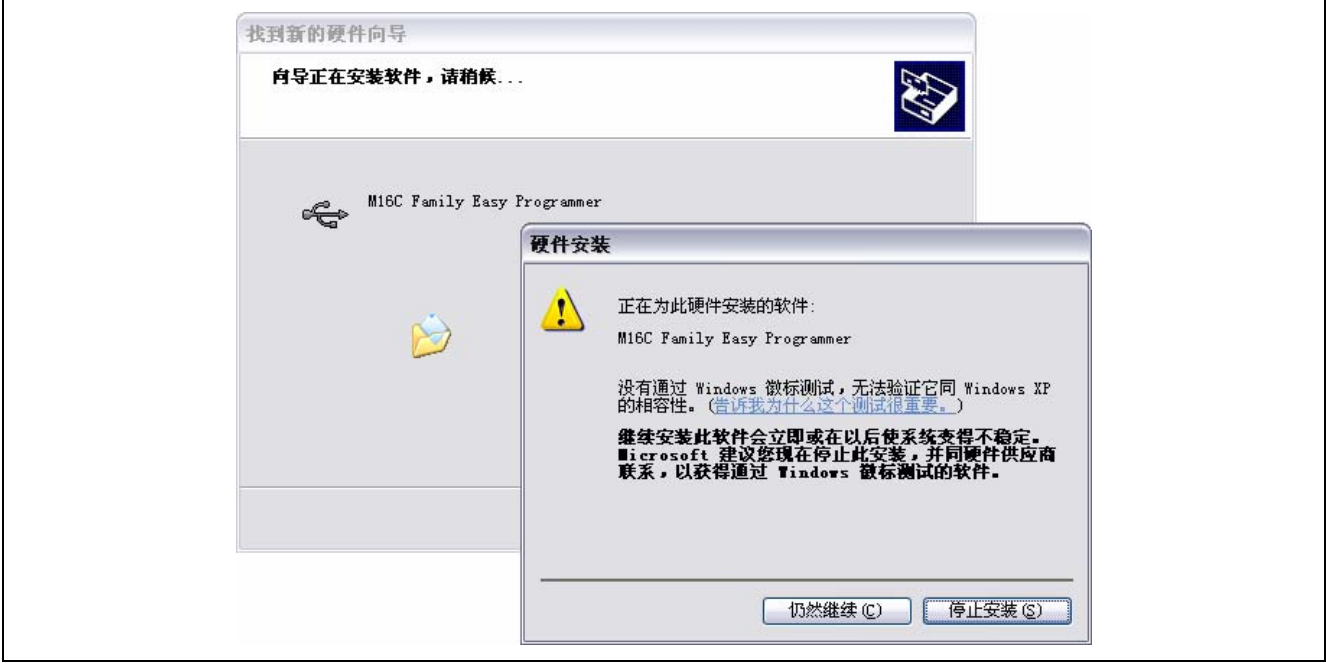

图 3.7 警告对话框

(6) 按照向导提示,直至安装完成,如图 3.8 所示,单击"完成"。

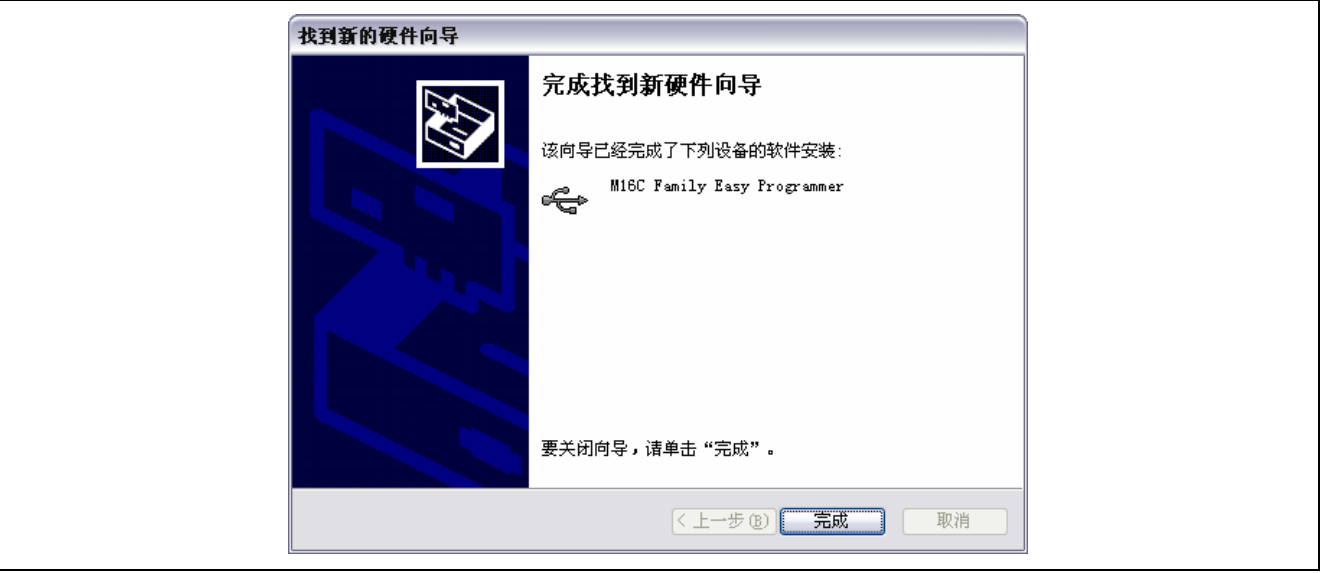

图 3.8 完成对话框

(7)至此,已经安装完编程器。

RCC11J00130100MA/Rev.1.00 2008.06 Page 17 of 37

### M16C 族简易编程器用户手册

注意事项:因为每个编程器都有不同的序列号,所以当主机插入一个新的编程器时,需要重新安装驱动。 由于在第一次安装驱动时,驱动程序文件已经被复制到主机中,在重新安装驱动时无需使用 CD,只要 在第(3)步时, 选择"自动安装软件(推荐) (I)"即可。

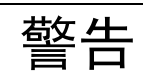

请不要在接通用户系统电源的状态下拔插除了 **USB** 接口电缆以外的电缆。否则,就可能使 M16C 族简易 编程器和用户系统冒烟着火,还可能破坏调试中的用户程序。

M16C 族简易编程器使用 USB 1.1 协议规范和主机连接。同时,也能连接符合 USB 2.0 标准的 USB 端口。

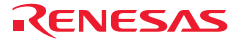

### <span id="page-26-0"></span>3.5 M16C 族简易编程器和用户系统的连接

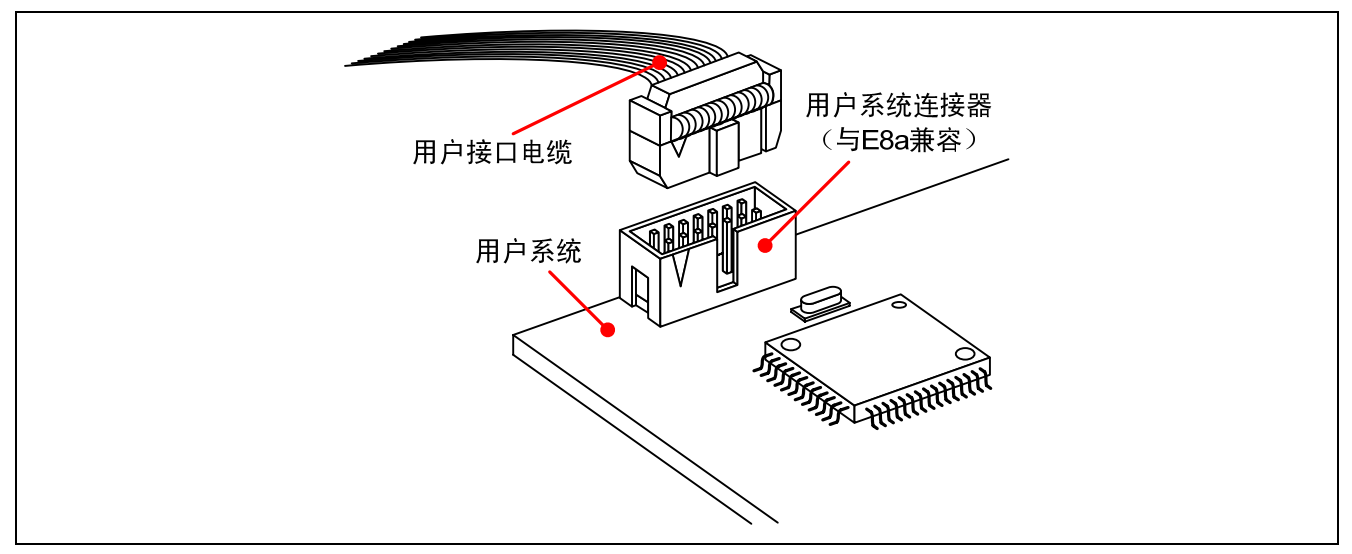

图 3.9 使用 14 引脚直立型连接器时用户系统侧用户接口电缆的连接方法

#### 【注意事项】

1. 连接器信号线的连接位置根据封装而不同。M16C 族简易编程器的接口和 E8a 仿真器的接口兼容。请 参照 MCU 的引脚配置。

2. 从用户系统拔掉用户接口电缆时,必须持用于插拔的突出部分进行。

3. 编程器运行的通信范围为 500kbps ~ 4Mbps, 具体速率取决于支持的 MCU, 由编程器自动选择。

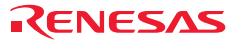

### <span id="page-27-0"></span>4. 运行模式

#### 4.1 操作主界面

运行"M16C Family Easy Programmer.exe"后将弹出如图 4.1 所示的欢迎界面。

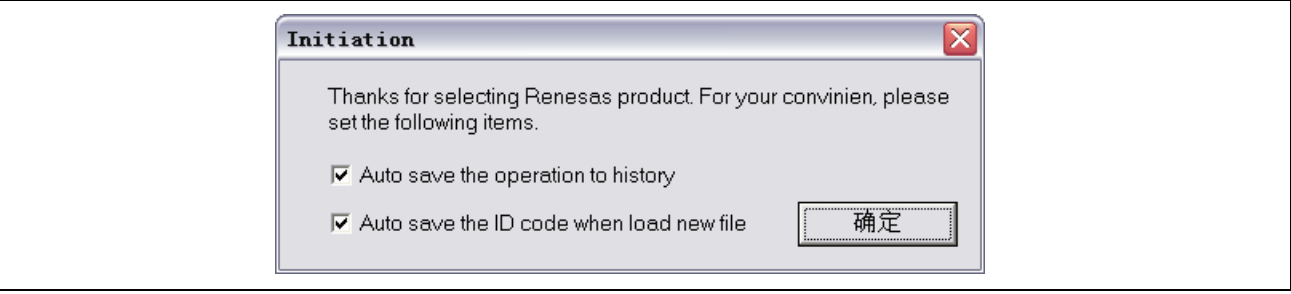

图 4.1 欢迎界面

在欢迎界面中,可以设定如下两个选项:

- 自动保存每次的操作结果: 如果选择此项,在以后的使用中,在线扩展模式、编程操作(参考"4.2.2 在 线单机测试模式")和下载文件(参考"4.2.1 在线单机设定模式")结果都将自动保存在日志文件中(可 通过点击"Log"按钮查看)。
- 自动保存下载文件的 ID: 如果选择此项, 在以后的使用中, 编程操作和设定文件过程中所选择的文件 的 ID 码将被自动保存(可通过点击"Log"按钮查看)。

注意: 只有第一次运行"M16C Family Easy Programmer.exe"才会弹出欢迎界面。 设置完成后,点击"确定"按钮,就将进入如图 4.2 所示的操作主界面。

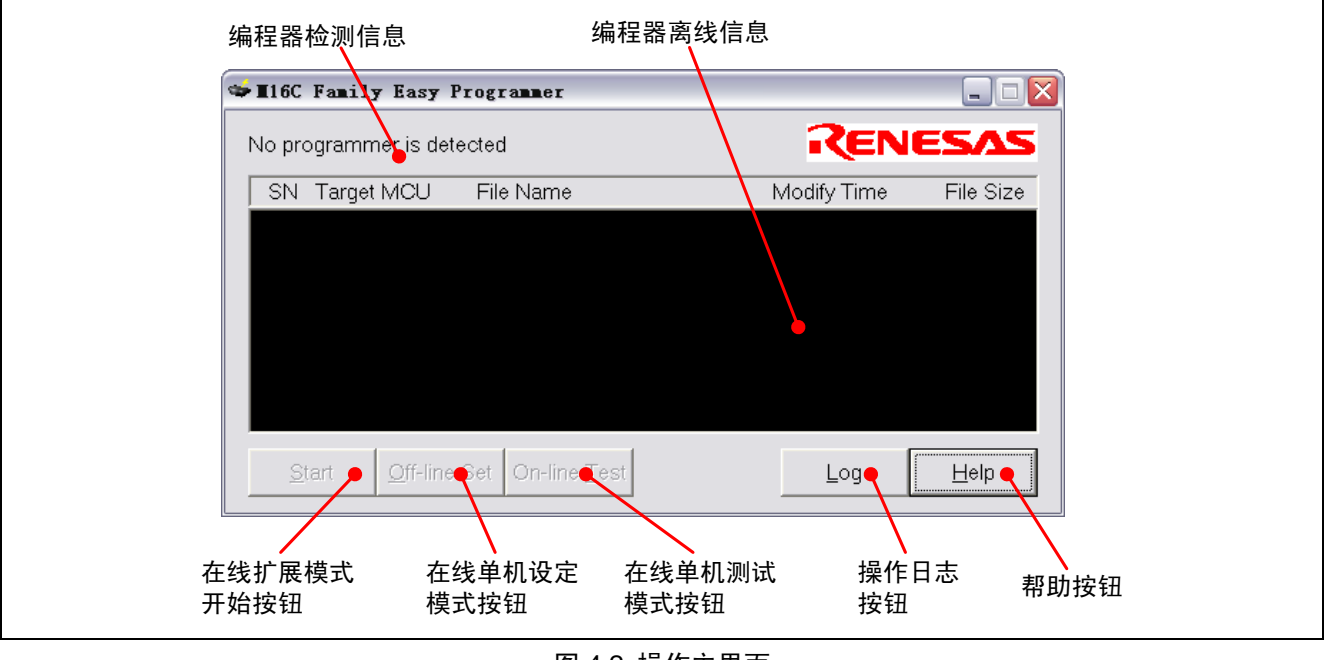

图 4.2 操作主界面

RCC11J00130100MA/Rev.1.00 2008.06 Page 20 of 37

在操作主界面上,分为信息区和按钮区两个部分。

编程器检测信息用于显示主机软件自动检测到的连接于本主机的编程器个数。

编程器离线信息用于显示所连接的编程器的信息,这些信息包括:

- "SN": 序列号,由主机软件自动分配的序列号码。
- "Target MCU": 目标单片机,离线编程时的单片机产品号码。
- "File Name": 文件名称,最后一次下载到编程器中的文件的名称(最多 16 个字符)。
- "Modify Time":修改时间,最后一次下载到编程器中的文件的修改时间。
- "File Size": 文件大小,最后一次下载到编程器中的文件的大小(字节数)。

注意: 最后一次成功下载的文件将被用于离线模式和在线扩展模式。

按钮用于进行操作和设定,这些按钮包括:

- "Start": 在线扩展模式开始按钮。点击后,主机软件将让选中的多个编程器同时进入离线单机模 式,并采集各个编程器的操作情况。
- "Off-line Set": 在线单机设定模式按钮。点击后,主机软件将进入在线单机设定模式界面。在线单机设 定模式下,可对指定的单一编程器的离线操作进行设定(参考"4.2.1 在线单机设定模式")。
- "On-line Test": 在线单机测试模式按钮。点击后,主机软件将进入在线单机测试模式界面。在线单机测 试模式界面下,可对指定的单一编程器进行测试操作(参考"4.2.2 在线单机测试模式")。
- "Log": 操作日志按钮。点击后,主机软件将打开操作日志。
- "Help": 帮助按钮。点击后,主机软件将打开用户手册。

注意:只有在有编程器被选中的情况下, "Start"、"Off-line Set"和 "On-line Test"才能被使用。只 有在主机安装了 Acrobat Reader 的情况下, "Help"才能打开用户手册。

主机软件具有自动监测编程器连接的功能,依次插入 2 个编程器。

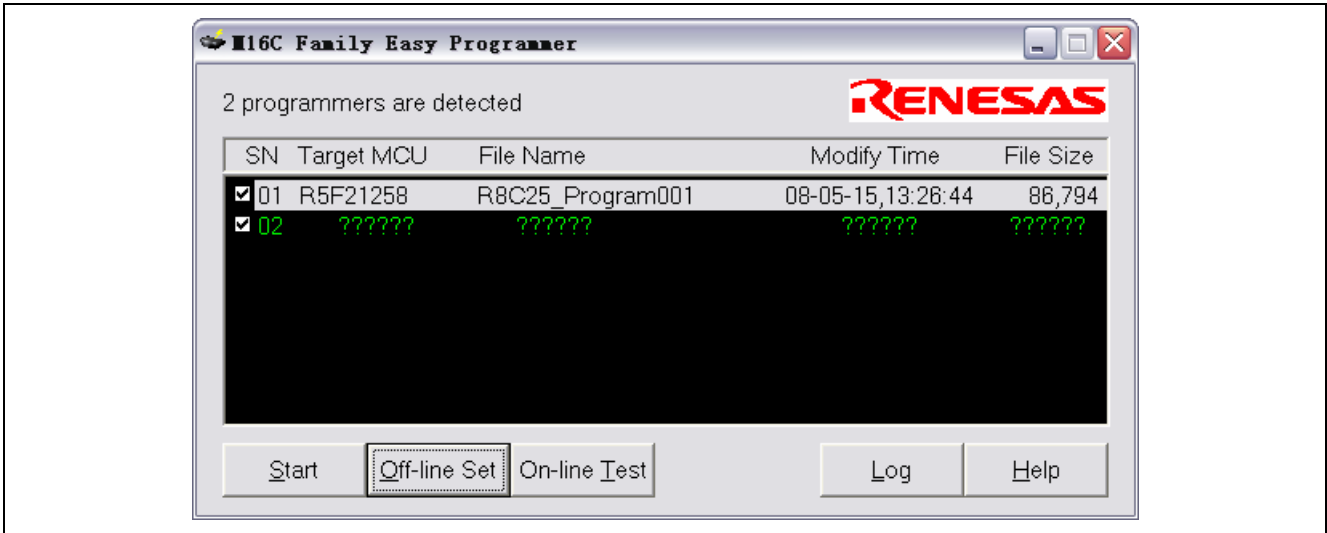

#### 图 4.3 主机软件和编程器连接

如图 4.3 所示,两个编程器信息被显示在编程器离线信息窗口。其中编程器 02 信息为"??????"表示没有有 效的设定,如第一次使用的编程器。

在编程器离线信息选择不同的编程器,相应的编程器上的工作状态指示灯将指示被选中。

RCC11J00130100MA/Rev.1.00 2008.06 Page 21 of 37

### <span id="page-29-0"></span>4.2 在线模式

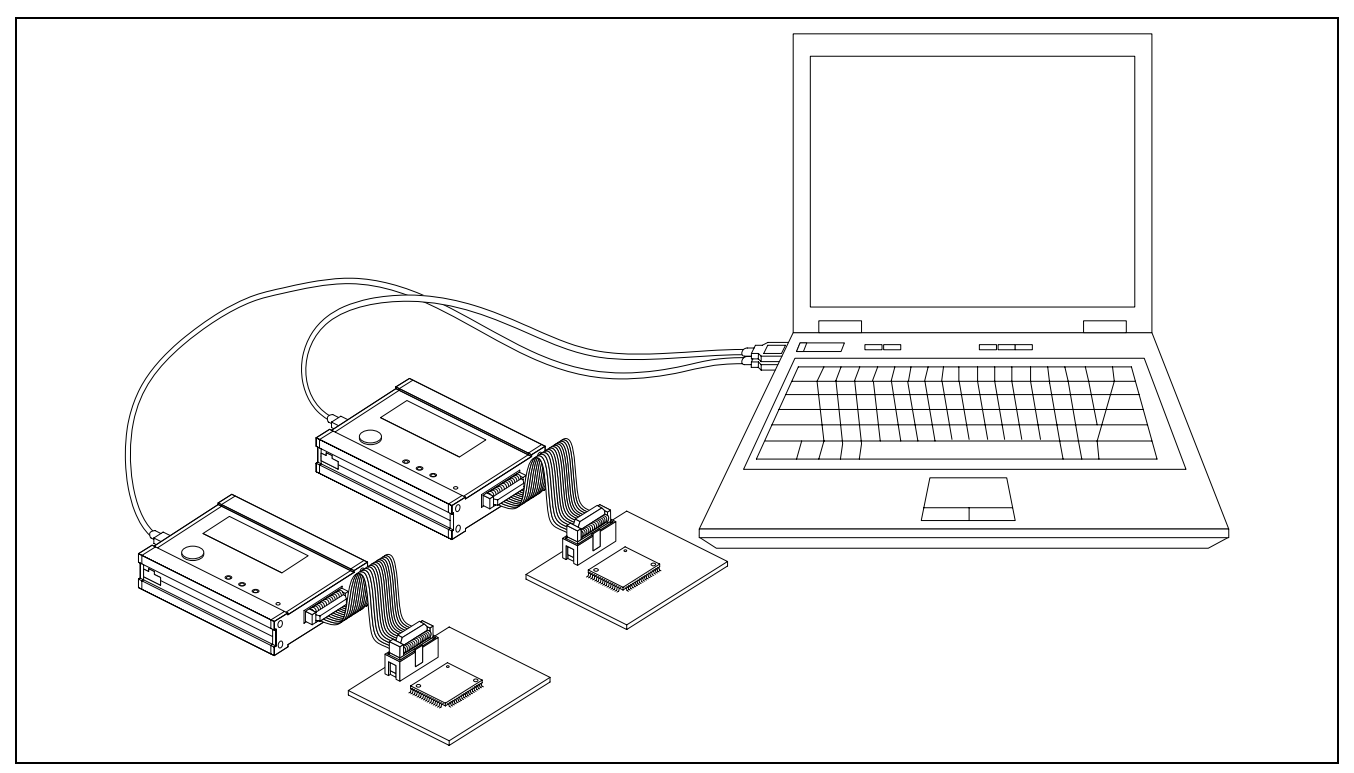

图 4.4 在线模式系统连接图

当一个或多个编程器与主机相连接,并通过主机软件控制其操作时,编程器工作于在线模式。在线模式的系 统连接如图 4.4 所示。

在线模式最多支持 8 个编程器同时连接,支持使用一级 USB 集线器。

在线模式根据功能不同可以分为在线单机设定模式、在线单机测试模式和在线扩展模式。

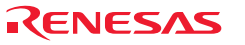

#### <span id="page-30-0"></span>4.2.1 在线单机设定模式

在线单机设定模式用于设定被选中编程器的离线操作信息。设定过程中,主机软件不对目标进行操作(编程 器可以不连接目标)。

即使多个编程器同时连接到主机,在线单机设定模式也能对选定的编程器进行设定。但是每次只能对单个被 选中的编程器进行操作。

单击选择需要设定的编程器(可以通过编程器上的工作状态指示灯区分被选择的编程器),点击"Off-line Set" 按钮。主机软件将进入如图 4.5 所示的在线单机设定模式界面。

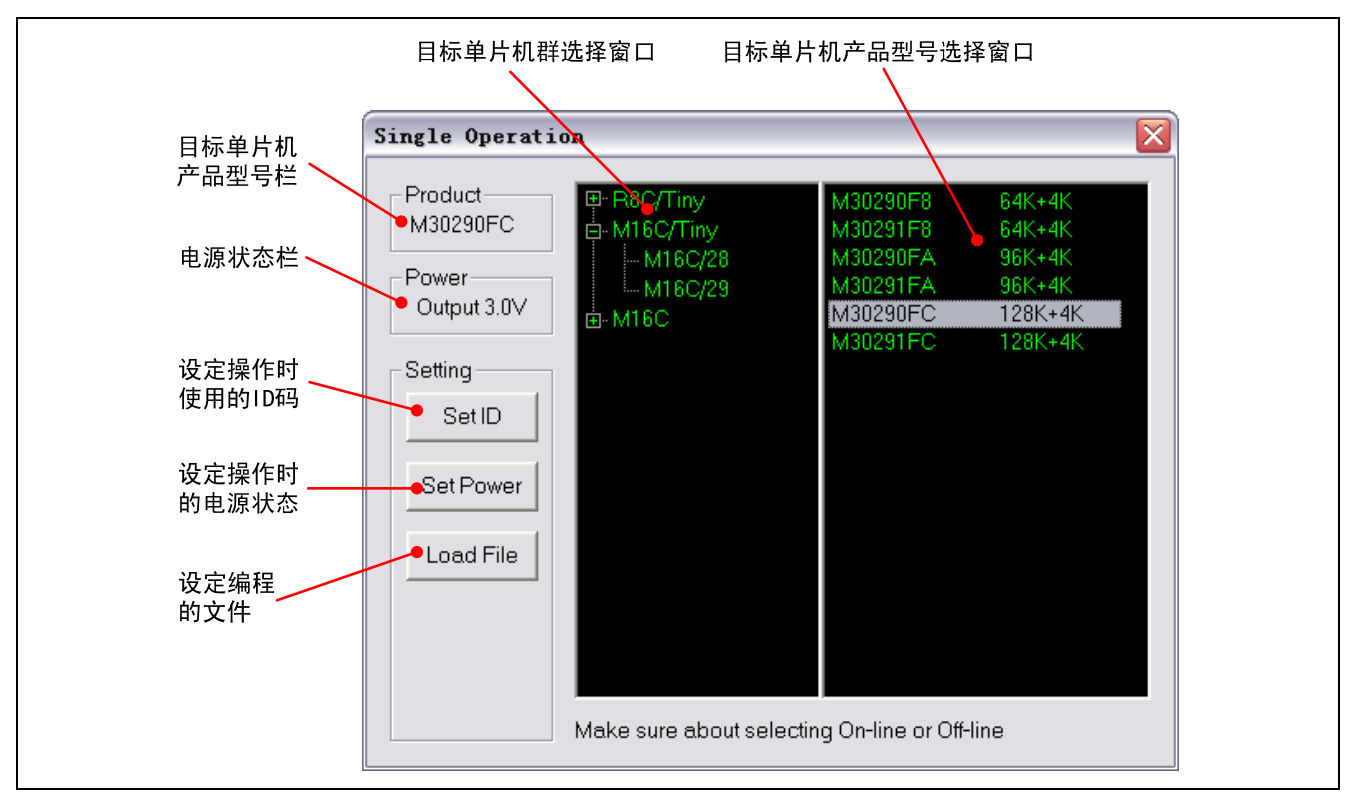

图 4.5 在线单机设定模式界面

如图 4.5 所示,在线单机设定模式界面下,可以设定如下内容:

- 目标单片机产品型号: 通过双击选择单片机产品型号进行设定,默认值为最后一次对当前编程器的设定值 (存储在编程器的内置闪存中)。
- ●操作时使用的 ID 码: 通过"Set ID"按钮进行设定,默认值为最后一次对当前编程器的设定值(存储在 编程器的内置闪存中)。
- 操作时的电源状态: 通过"Set Power"按钮进行设定,默认值为最后一次对当前编程器的设定值(存储 在编程器的内置闪存中)。
- 编程的文件: 通过"Set File"按钮进行设定。

4.2.1.1 设定目标单片机产品型号

通过目标单片机群选择窗口选择单片机群,然后通过目标单片机产品型号选择窗口选择具体的单片机。

RCC11J00130100MA/Rev.1.00 2008.06 Page 23 of 37

双击希望设定的单片机产品型号,该单片机的信息即被下载到当前所选定的编程器中并被存储在当前编程器 的内置闪存中。下载完成后,目标单片机产品型号栏将会立即更新。

注意:如果只单击选择单片机型号,单片机的信息不会立刻下载。但是,这些信息将随着以后的任何操 作(设定操作电源、设定 ID 码或者设定烧写文件)一同下载到编程器中。

4.2.1.2 设定操作时使用的 ID 码

如果目标单片机产品型号栏内已经选择了单片机产品型号,单击"Set ID"按钮,将弹出如图 4.6 所示的 ID 码设定对话框。

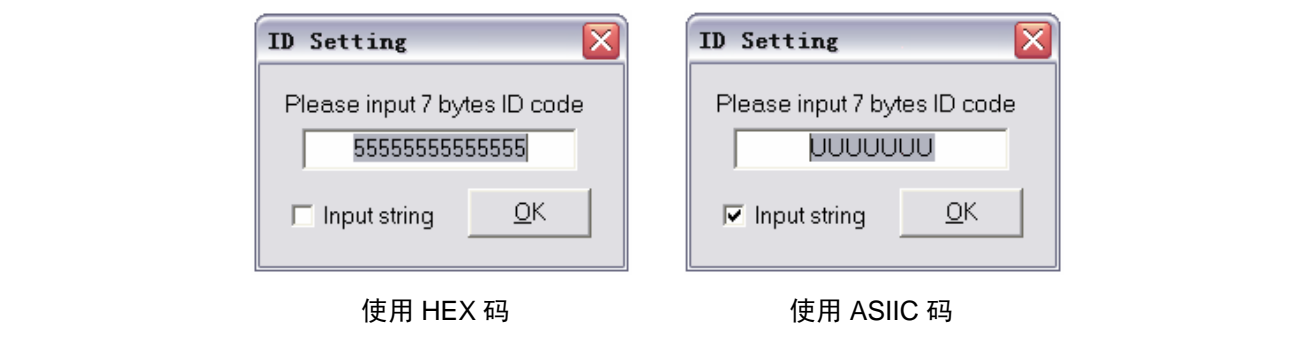

#### 图 4.6 ID 码设定对话框

如图 4.6 所示, 编程器支持使用 HEX 码和字符串两种设定模式, 由"Input string"复选框进行选择。默认使 用 HEX 码设定模式,显示当前编程器的最后一次设定值。

在"Input string"被选中的情况下,使用 7 个字节的字符串作为 ID 码。例如, 在选择"Input string"的情况 下输入"UUUUUUUU",由于"U"的 HEX 值是 0x55,这和在不选择"Input string"的情况下输入"55555555555555" 所设定的 ID 码是相同的。

设定好 ID 码后,点击"OK"按钮,所设定的 ID 码就被下载到当前所选定的编程器中并被存储在当前编程器 的内置闪存中。

4.2.1.3 设定操作时的电源状态

单击"Set Power"按钮,将弹出如图 4.7 所示的电源设定对话框。

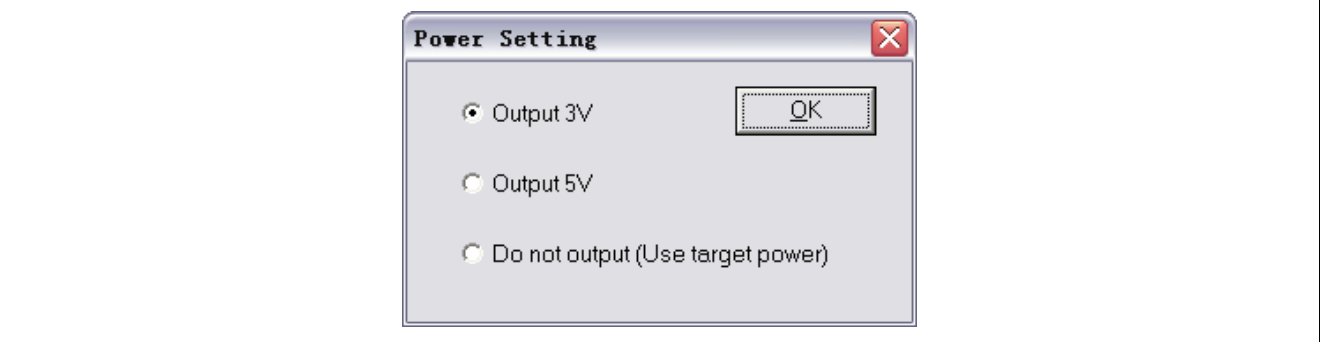

图 4.7 电源设定对话框

RCC11J00130100MA/Rev.1.00 2008.06 Page 24 of 37

### M16C 族简易编程器用户手册

如图 4.7 所示,编程器支持 3 种电源状态。默认设定为当前所选编程器的最后一次设定。

● Output 3V: ■ 本文学研究日标板没有供电, 就输出 3V 电源提供给目标进行操作。

● Output 5V: カンチンのエンクの果目标板没有供电, 就输出 5V 电源提供给目标进行操作。

• Do not output (Use target power): 如果目标板有供电,就不输出而使用目标的电源进行操作。

选择需要设定的电源设置后,点击"OK"按钮,所设定的操作电源信息就被下载到当前所选定的编程器中并 被存储在当前编程器的内置闪存中。下载完成后,电源状态栏将会立即更新。

4.2.1.4 设定编程文件

单击"Set File"按钮,将弹出选择文件对话框。选择正确的文件后,主机软件将弹出如图 4.8 所示的文件下 载进度对话框。

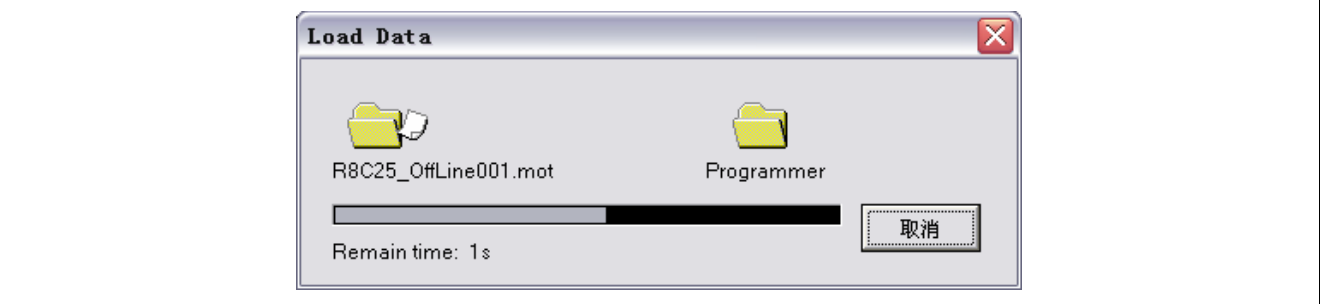

#### 图 4.8 文件下载进度对话框

文件下载进度对话框用于显示文件下载的进度。如果点击"取消"按钮,下载将被立即取消。并且,下载前 的文件信息将不被保留。

#### 注意:主机软件只支持使用 Motorola 格式的文件。

完成所有设定后,关闭在线单机设定模式界面就可以回到操作主界面。这时,主机软件将重新读取编程器离 线信息进行更新。

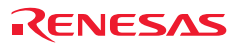

#### <span id="page-33-0"></span>4.2.2 在线单机测试模式

在线单机测试模式用于测试被选中的编程器,或者直接使用该编程器对和该编程器相连接的目标单片机进行 操作。操作的过程中,编程器必须连接目标。

单击选择需要测试的编程器(可以通过编程器上的工作状态指示灯区分被选择的编程器),点击"On-line Test" 按钮。主机软件将进入如图 4.9 所示的在线单机测试模式界面。

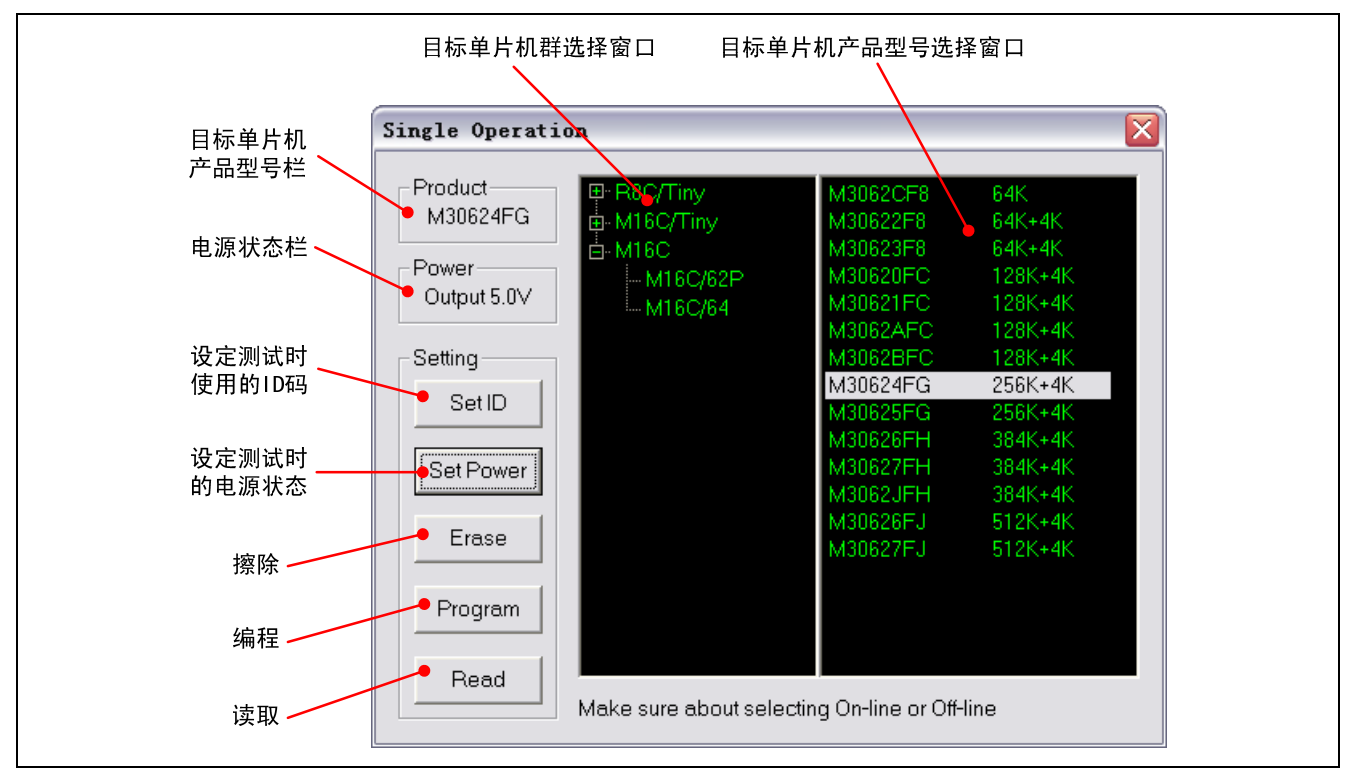

图 4.9 在线单机测试模式界面

在线单机测试模式界面下,可以进行如下操作:

- 擦除: 以块为单位块对目标单片机进行擦除(不同型号的单片机,块可能不同,具体的分块请参考各单 片机的硬件手册)。
- 编程: 以文件为单位对目标单片机进行编程, 编程前不擦除, 在编程的同时进行校验。
- 读取: 以字节为单位,按照设定区域读取目标单片机的内容。

在进行上述 3 种操作前,需要设定以下项目:

- 目标单片机产品型号: 通过单击选择单片机产品型号进行设定,默认值为最后一次的设定值(存储在主机 软件配置文件中)。
- 测试时使用的 ID 码: 通过"Set ID"按钮进行设定,默认值为最后一次的设定值(存储在主机软件配置 文件中)。
- 测试时的电源状态: 通过"Set Power"按钮进行设定,默认值为最后一次的设定值(存储在主机软件配 置文件中)。

RCC11J00130100MA/Rev.1.00 2008.06 Page 26 of 37

以上项目(目标单片机产品型号、测试时使用的 ID 码、测试时的电源状态)的设定方法和在线单机设定模式 下对应项目的设定方法相同。

在线单机设定模式:设置被直接下载到被设定的编程器中,并存储在该编程器的内置闪存中。在线单机测试 模式: 设置被存储于主机软件的配置文件中, 对编程器没有影响。

因此,在线单机测试模式时的设定信息可以与在线单机设定模式的设定信息不同。比如,编程器在在线设定 模式下被设定为: R5F21258、输出 5V、编程文件为 R8C25\_Program001.mot, 但是在在线测试模式时, 仍然可 以选择 M30626FJ、输出 3V、编程文件为 M16C62P\_Erase001.mot 进行测试,只要当前连接的目标单片机和选择 的产品型号相符合即可。

#### 4.2.2.1 擦除(Erase)

擦除以块为单位对和被选中编程器相连接的目标单片机进行擦除。

选择正确的单片机产品型号并正确设定 ID 码和测试的电源状态后,点击"Erase"按钮,就进入如图 4.10 所 示的擦除界面。

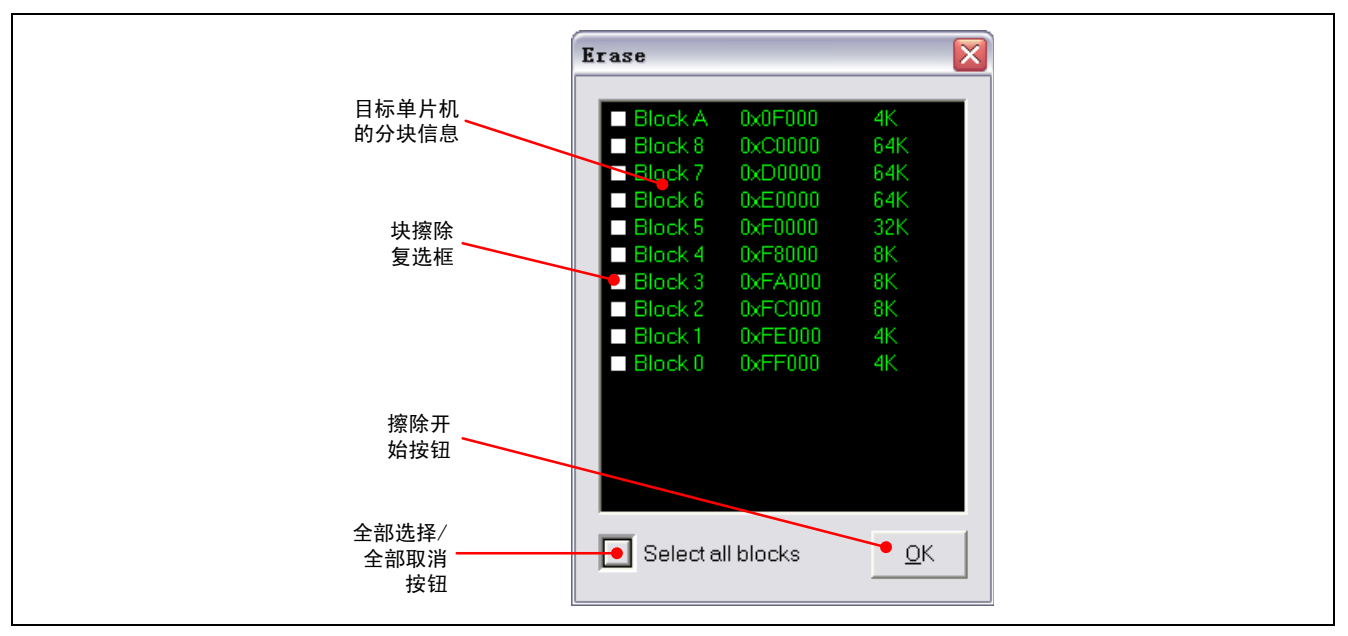

#### 图 4.10 擦除界面

如图 4.10 所示,所选单片机的分块信息将被列出(不同的单片机对应的块的数目和大小可能不同,具体的分 块信息请参考相关单片机的硬件手册)。通过块擦除复选框或全部选择/全部取消按钥选择希望擦除的块,然后 点击擦除开始按钮,就开始擦除操作。

#### 注意:擦除的过程中不能取消。

4.2.2.2 编程(Program)

编程以文件为单位将指定的文件烧写到和被选中编程器相连接的目标单片机中。

选择正确的单片机产品型号并正确设定 ID 码和测试的电源状态后,点击"Program"按钮,就弹出文件选择 对话框,选择正确的文件后就开始进行编程。

RCC11J00130100MA/Rev.1.00 2008.06 Page 27 of 37

编程的过程中,主机软件以 256 字节为一包进行数据发送和校验。 图 4.11 显示了编程和校验的过程。

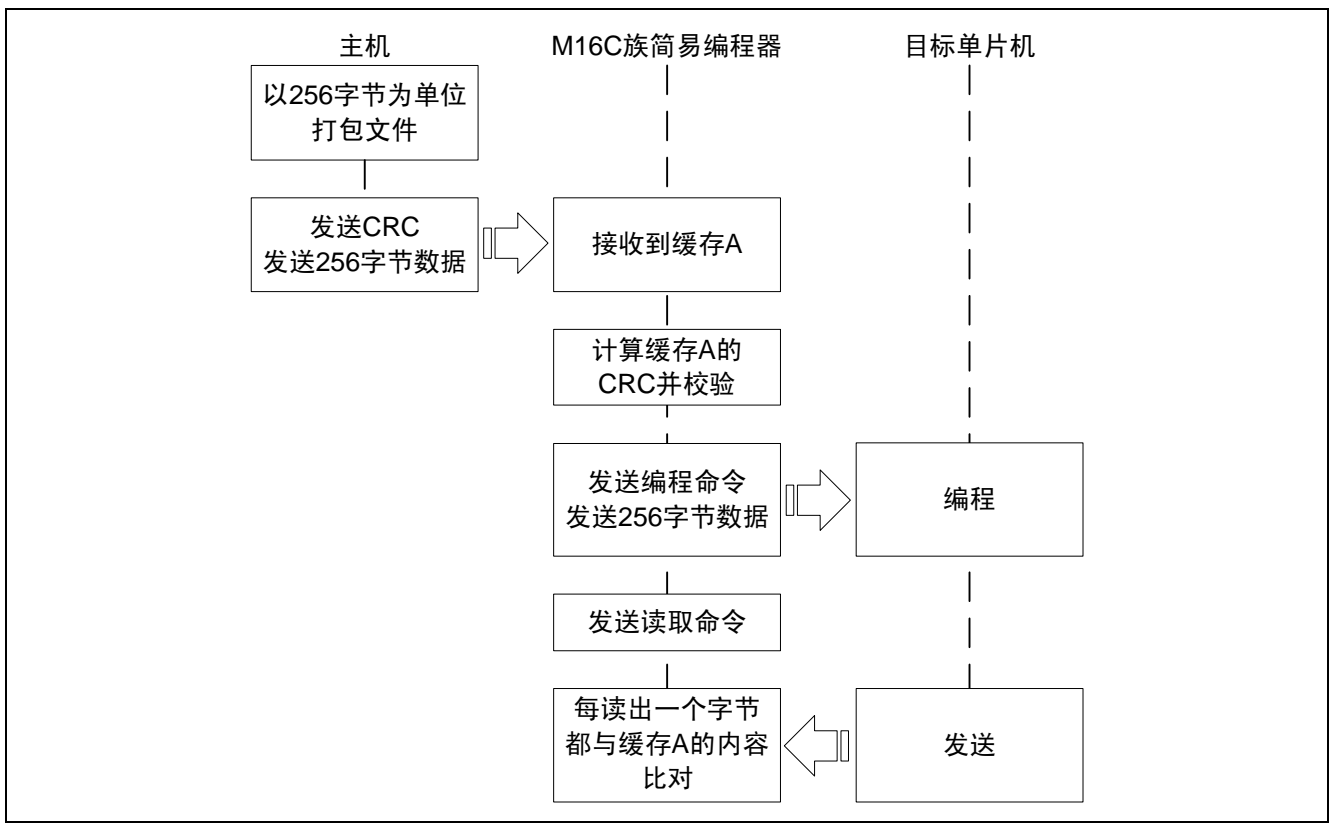

图 4.11 编程和校验的过程

编程时,编程器不会自动进行擦除操作,这样可以对目标单片机进行追加烧写。因此如果选择的编程文件和 未擦除区有冲突,就可能会发生校验错误。

4.2.2.3 读取(Read)

读取以字节为单位读取和被选中编程器相连接的目标单片机的指定区域的内容。

选择正确的单片机产品型号并正确设定 ID 码和测试的电源状态后,点击"Read"按钮,主机软件将弹出如图 4.12 所示的读取区域设定对话框。

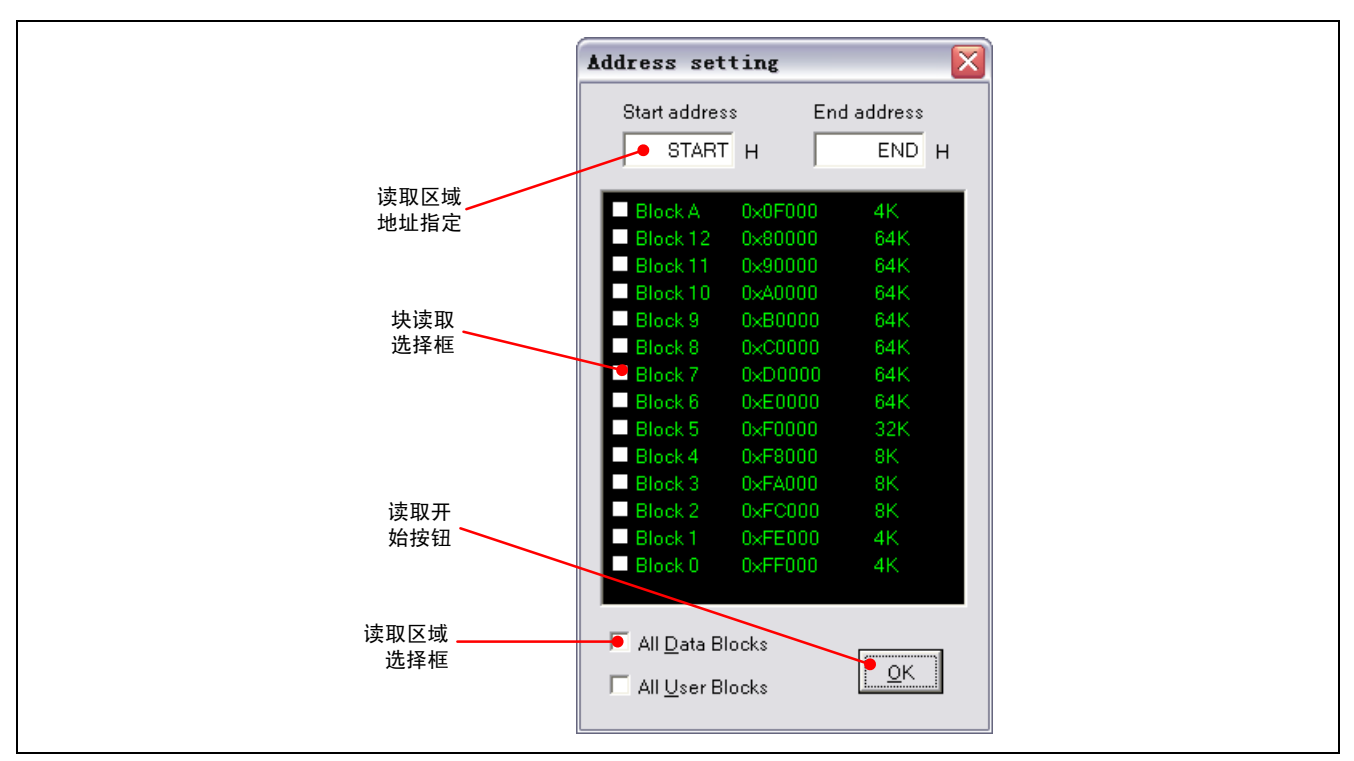

图 4.12 读取区域设定对话框

读取区域可以按照设定地址或者块进行读取。如只想读取地址 0x1234 处的数据, 可将开始地址和结束地址都 设为 1234。

注意:读取的区域只能为连续区域。如选择 Block2 和 Block0, Block1 的数据也会被读出。另外,数据 闪存和用户闪存不能同时被读取。

设定完读取区域后,点击读取开始按钮,就进入如同 4.13 所示的数据读取界面,并开始数据的读取。

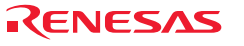

M16C 族简易编程器用户手册

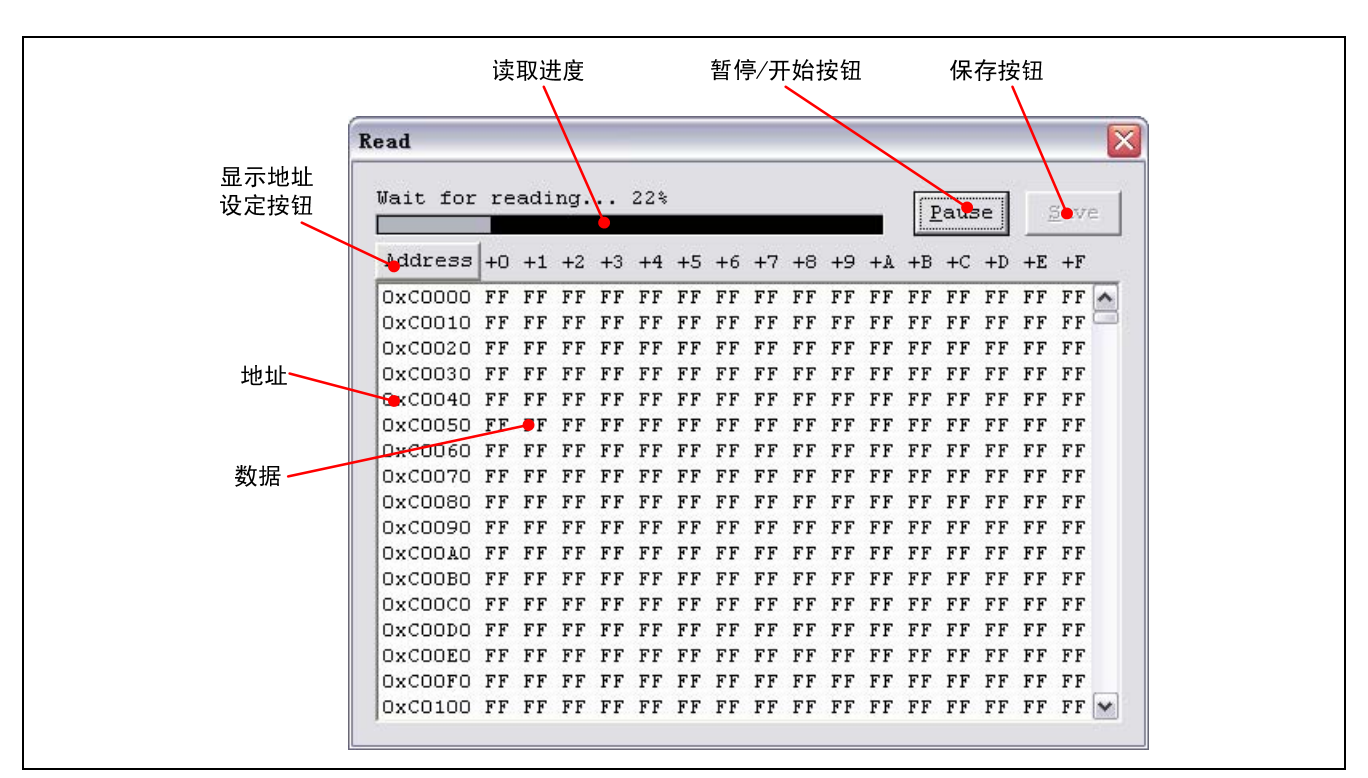

图 4.13 数据读取界面

在读取的过程中,可以点击暂停/开始按钮( "Pause")暂停读取。暂停后,可以再次点击暂停/开始按钮继 续读取。

在数据读取界面,点击显示地址设定按钮("Address"),将弹出如图 4.14 所示的地址设定对话框,通过该 对话框,可以指定需要显示的地址行。

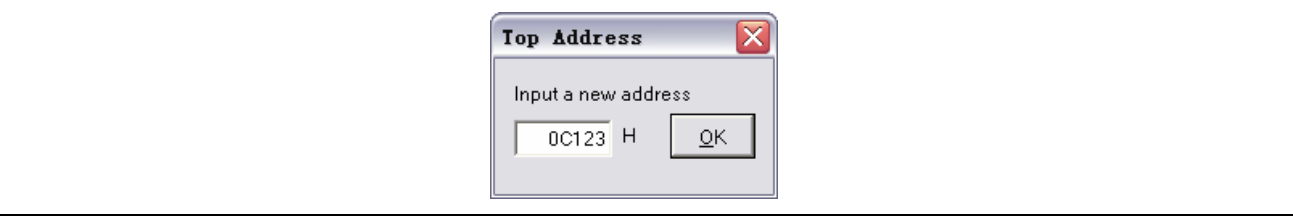

图 4.14 地址设定对话框

在读取完成后,可以通过"Save"按钮保存读取的数据。

注意:"Save"功能只能保存成 Motorola 格式的文件,包括 0xFF 在内的所有数据都将被保存。

### M16C 族简易编程器用户手册

#### <span id="page-38-0"></span>4.2.3 在线扩展模式

当多个编程器连接到主机时,主机软件可以让被选中的编程器同时进入离线单机模式,同时监控各个编程器 的进度,并记录各个编程器的操作结果。

单击各个编程器序列号栏中的复选框选择希望进入在线扩展模式的编程器后,点击在线扩展模式按钮,主机 软件就进入如图 4.15 所示的在线扩展模式界面。

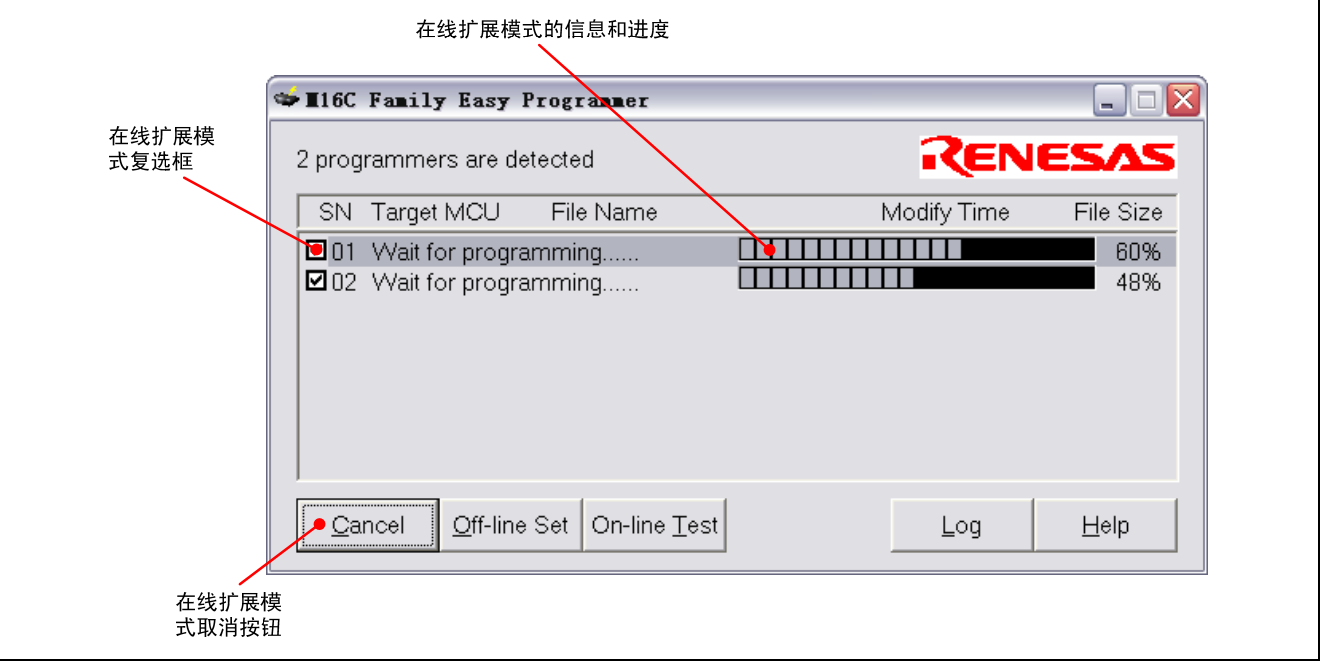

#### 图 4.15 在线扩展模式界面

在这个模式下,各个编程器独立运行。

如果选择自动保存日志功能,操作结束后,各个编程器的操作结果将被自动记录到日志文件中。

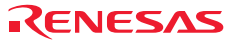

### <span id="page-39-0"></span>4.3 离线单机模式

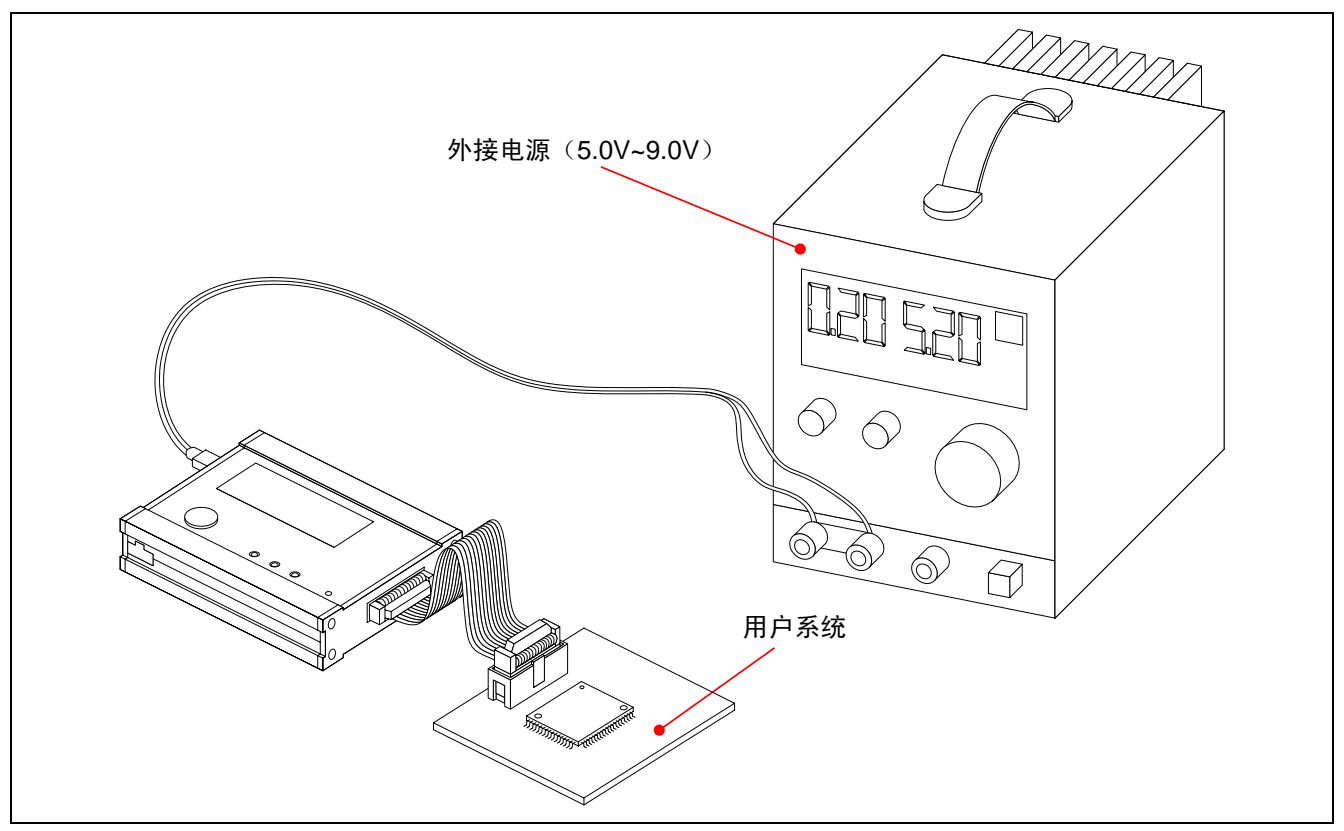

图 4.16 离线单机模式的系统连接

如果给 M16C 族简易编程器提供电源(可由用户系统提供),编程器就能在离线单机模式下工作。

为确保 M16C 族简易编程器的正常工作,请确认编程器离线信息的设定是否正确。离线信息显示在液晶显示 屏上,也可以通过主机软件读取。离线信息可通过在线单机设定模式进行更改(请参考"4.2.1 在线单机设定模 式")。

如图 4.16 所示, 将 M16C 族简易编程器和用户系统、电源(可以使用用户系统供电或者 USB 总线供电)连接 好后,按下离线模式开始按钮,编程器就进入离线单机模式。

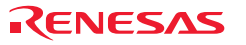

#### M16C 族简易编程器用户手册

如图 4.17 所示, M16C 族简易编程器进入离线单机模式后, 过程如下:

- **(1)** 所有的指示灯全部点亮,蜂鸣器短鸣。
- **(2)** 约 0.5 秒后,错误指示灯和蜂鸣器关闭,液晶显示等待擦除,编程器开始擦除目标单片机。
- **(3)** 由于整片擦除不能擦除目标单片机的数据闪存,因此擦除目标单片机前,需要检测存储在编程器内置闪存 的编程文件是否含有数据闪存区的内容,如果有需要先单独擦除数据闪存。
- **(4)** 对目标单片机进行整片擦除(只擦除用户闪存)。
- **(5)** 开始编程,液晶显示屏显示编程进度和复制文件动画。
- **(6)** 编程过程中,以 256 字节为一包,进行编程。
- **(7)** 256 字节编程结束后,按字节逐一读出比对。
- **(8)** 重复步骤(6)和(7)直至全部文件编程结束。
- **(9)** 全部指示灯点亮,蜂鸣器长鸣。

**(10)**约 1 秒后,返回待机模式。

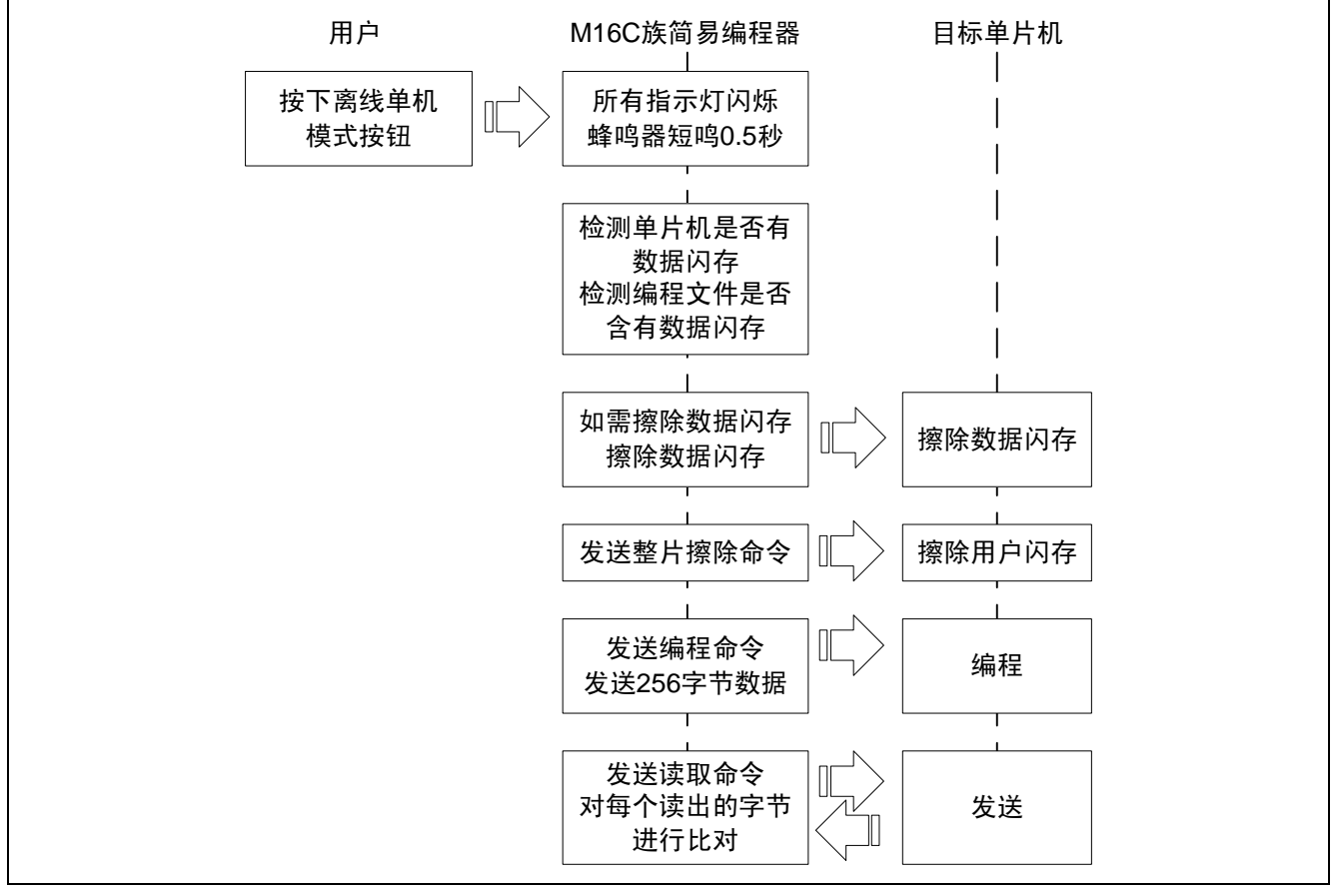

图 4.17 离线单机模式的过程

RCC11J00130100MA/Rev.1.00 2008.06 Page 33 of 37

#### <span id="page-41-0"></span>4.4 离线扩展模式

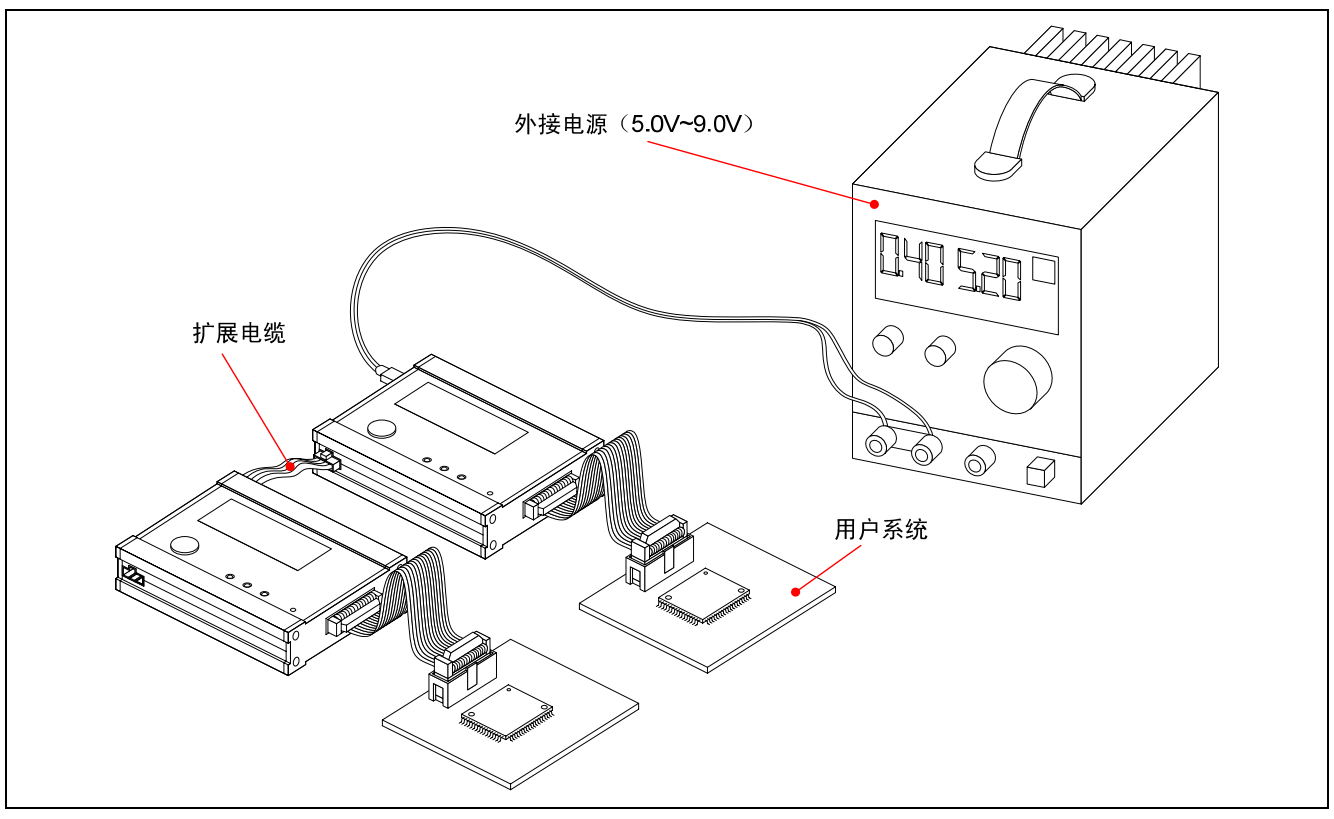

图 4.17 离线扩展模式

如果使用扩展电缆将多个 M16C 族简易编程器的离线扩展模式接口连接起来,这些被连接的编程器就工作在 离线扩展模式。

为确保 M16C 族简易编程器的正常工作,请确认各个编程器离线信息的设定是否正确。离线信息显示在液晶 显示屏上,也可以通过主机软件读取。离线信息可通过在线单机设定模式进行更改(请参考"4.2.1 在线单机设 定模式")。

如图 4.17 所示,工作在离线扩展模式的多个 M16C 族简易编程器可以共用一个或多个电源(电源的数目取决 于电源的输出功率和编程器的数目)。

工作在离线扩展模式下的编程器的外接电源、离线模式开始按钮被扩展电缆连接到一起。因此,按下任意一 个编程器上的离线模式开始按钮都可以触发所有的编程器进入各自的离线单机模式。关于编程器在离线单机模 式下的操作请参考"4.3 离线单机模式"。

#### 【注意事项】

1. 只有外接电源才能作为离线扩展模式的电源使用,USB 总线电源和用户系统电源只能提供离线单机 模式使用。

2. 进行连接时,必须先连接扩展电缆,再接通电源。否则可能触发 M16C 族简易编程器进入离线扩展模 式。

3. 电源个数的计算如下:

电源个数 = 编程器个数 X 500mA X 1.5 (冗余系数) / 单个电源的最大电流输出

RCC11J00130100MA/Rev.1.00 2008.06 Page 34 of 37

#### <span id="page-42-0"></span>4.5 离线操作次数的设定

M16C 族支持离线操作次数限制功能,该功能将限制离线操作(离线单机模式、离线扩展模式和在线扩展模 式)的次数。当正确进行离线操作的次数达到后,编程器将不能进行离线操作,直到重新设定编程文件。

离线操作次数限制的范围为 0 ~ 999,999 次,超过 999,999 次将视为无限定。

离线操作次数的设定通过修改编程文件完成。在需要限定的编程文件内添加次数限定行后,使用在线单机设 定模式下的设定编程文件功能将该文件下载到编程器的内置闪存中,即可完成操作次数限制的设定。

编程文件的的修改如图 4.18 所示。

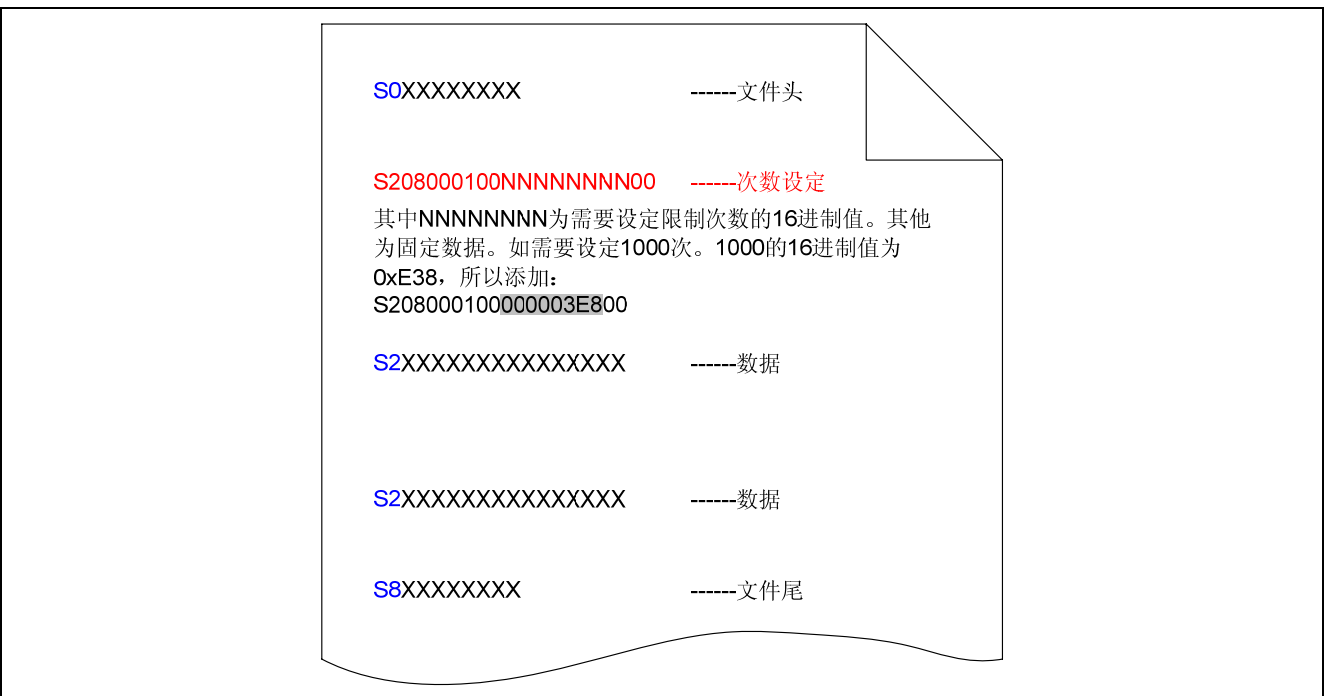

图 4.18 通过修改编程文件进行次数限制的设定

完成设定后,编程器的液晶显示屏将显示设定的次数。

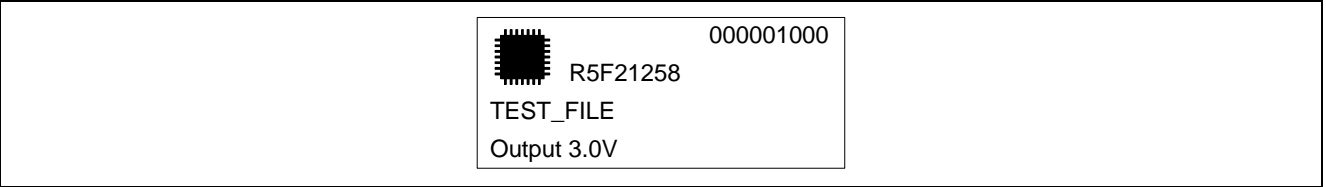

#### 图 4.19 有次数限定的编程器液晶显示

#### 【注意事项】

- 1. 次数设定行只能填加在第二行(文件头和第一行数据之间)。
- 2. 设定值超过 F423F(999,999)时,将视为无限制。

RCC11J00130100MA/Rev.1.00 2008.06 Page 35 of 37

## <span id="page-43-0"></span>附录 A M16C 族简易编程器的操作时间

#### 表 A.1 M16C 族简易编程器的操作时间(注 1)

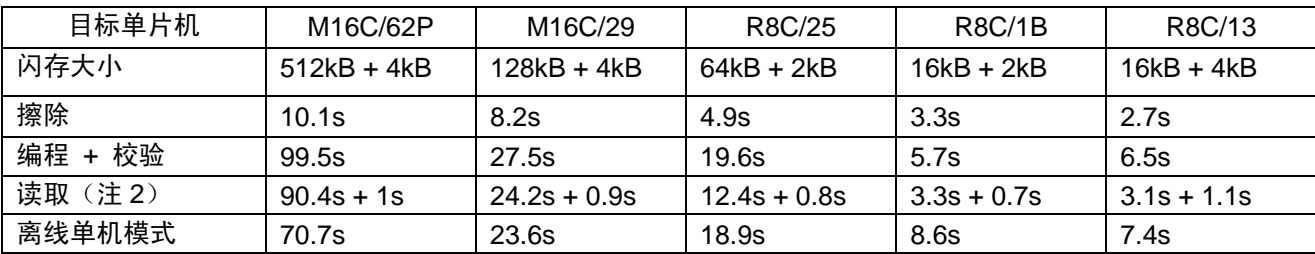

注 1: 实际操作时间受目标单片机的擦除次数影响, 以实测为准。

注 2: 不能在同一时间内一起读取用户闪存和数据闪存。

#### RCC11J00130100MA/Rev.1.00 2008.06 Page 36 of 37

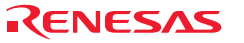

<span id="page-44-0"></span>附录 B 硬件自检程序

以下说明 M16C 族简易编程器的硬件自检程序。

### B.1 执行硬件自检程序的系统设置

(1)为了执行硬件自检程序,需要以下的设备。另外,在执行本硬件自检程序时,不能连接用户接口电缆和 用户系统。

• M16C 族简易编程器

• M16C 族简易编程器附属的 USB 电缆

• M16C 族简易编程器附属的 CD

• 主机

需要事先给主机安装 USB 驱动程序。

(2) 启动主机, 用附属的 USB 电缆将主机的 USB 连接器和 M16C 族简易编程器连接。此时, 请拆掉用户接 口电缆。

(3) 请将 M16C 族简易编程器附属的 CD 中的"Hardware Self Check.exe"文件复制到主机的任意文件夹中。

### B.2 硬件自检程序的执行

连接主机和 M16C 族简易编程器, 运行"Hardware Self Check.exe"后, 将弹出如图 B.1 所示界面。随后按照 提示操作即可。

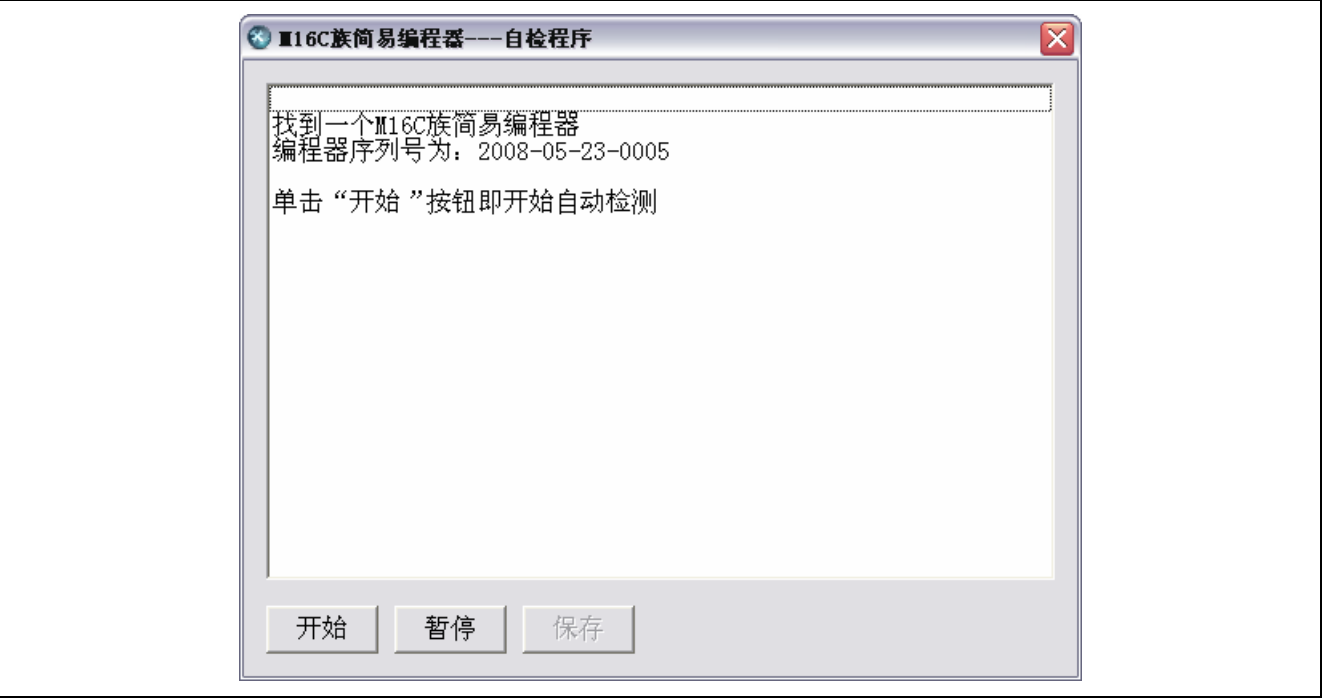

图 B.1 M16C 族简易编程器硬件自检程序

RCC11J00130100MA/Rev.1.00 2008.06 Page 37 of 37

### 瑞萨单片机开发环境系统 M16C 族简易编程器用户手册

Publication Date: Rev.1.00, Jun. 18, 2008

Published by: Renesas System Solutions (Beijing) Co., Ltd. 瑞萨科技(北京)有限公司

© 2008. Renesas Technology Corp., All rights reserved.

# M16C族简易编程器用户手册

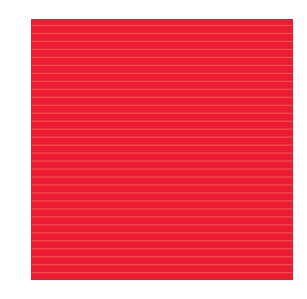

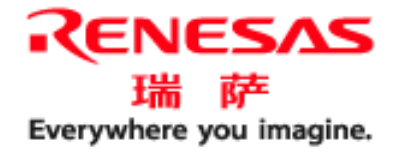